# ZMODO NVR sPoE kit

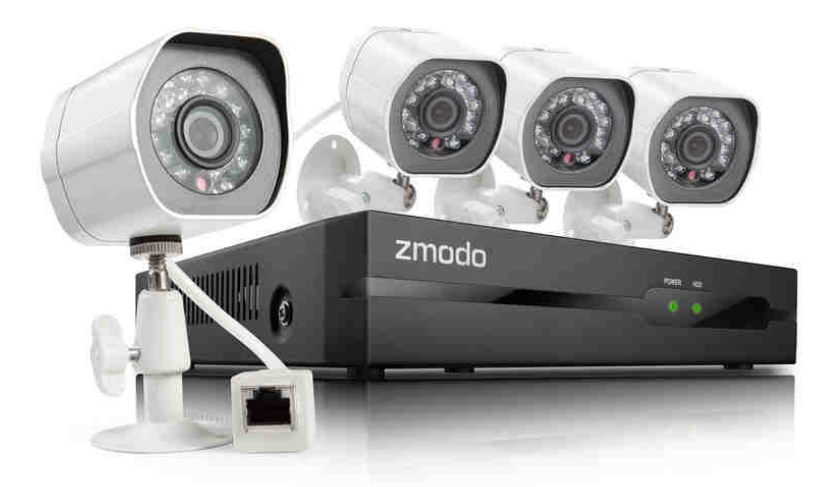

# Uživatelská příručka

# Obsah balení

Balení obsahuje následující:

- 4-kanálový NVR
- 4x 720p IP kamery
- USB myš
- 2x 15m sPoE kabely ke kameře
- 2x 25m sPoE kabely ke kameře
- 1m CAT5e síťový kabel
- 19V 3A napájecí adaptér
- Uživatelská příručka
- Pevný disk (u systémů s předinstalovaným pevným diskem)

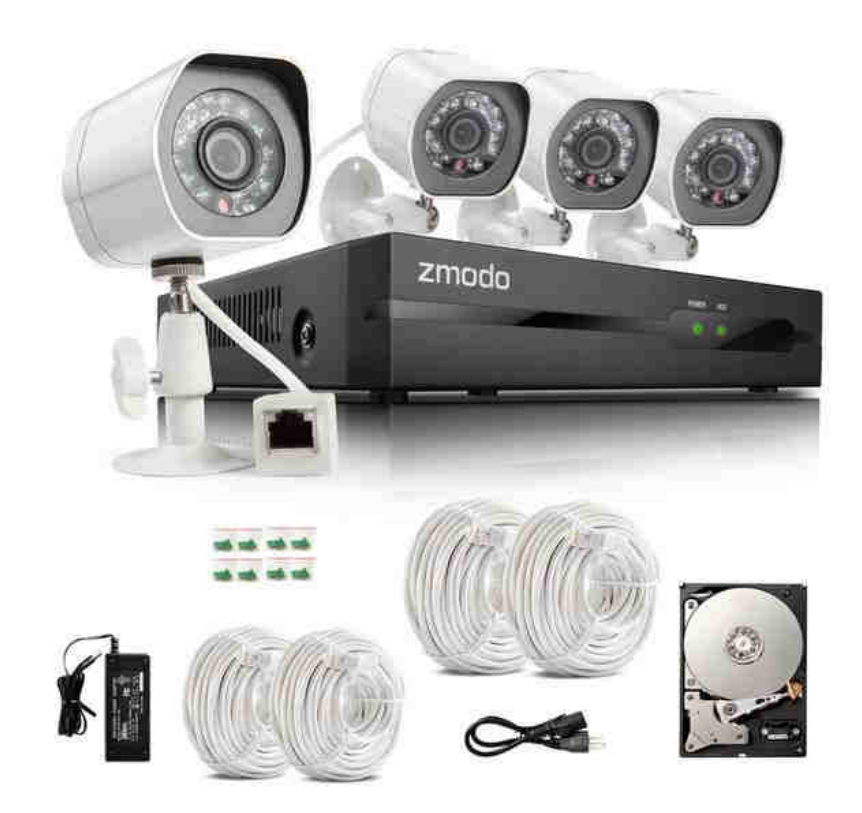

# Seznámení s vaším NVR

# Hlavní funkce

# Živý náhled

Připojte se k vašemu NVR odkudkoliv s aplikací pro Android a iOS.

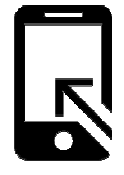

## Inteligentní nahrávání

Funkce inteligentního nahrávání spustí nahrávání jen v případě kritické události, kterou může být detekce pohybu nebo spuštění alarmu. Také optimalizuje ukládaná data zvýšením kvality nahrávání při kritické události.

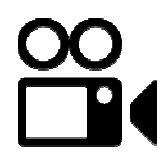

## Multitasking

Uživatelé mohou najednou provádět mnoho akcí a to z odlišných zařízení – prohlížení, nahrávání, přehrávání, záloha, živý náhled.

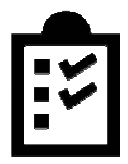

## Okamžité upozornění a systém alarmu

Obdržte okamžité upozornění a push upozornění s obrázky na vaše mobilní zařízení při detekci pohybu, spuštění alarmu nebo ztráty videa.

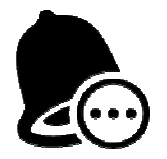

# Zadní panel

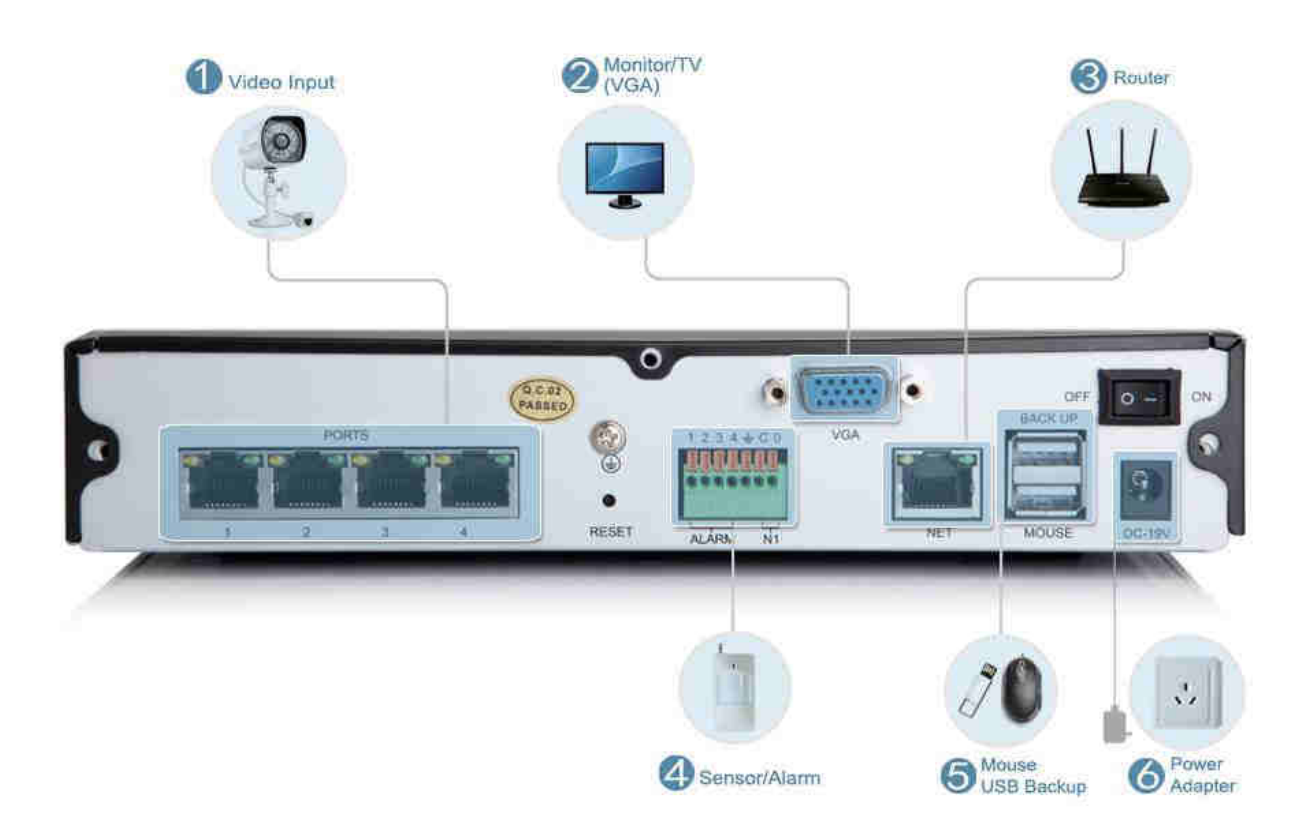

# Přední panel

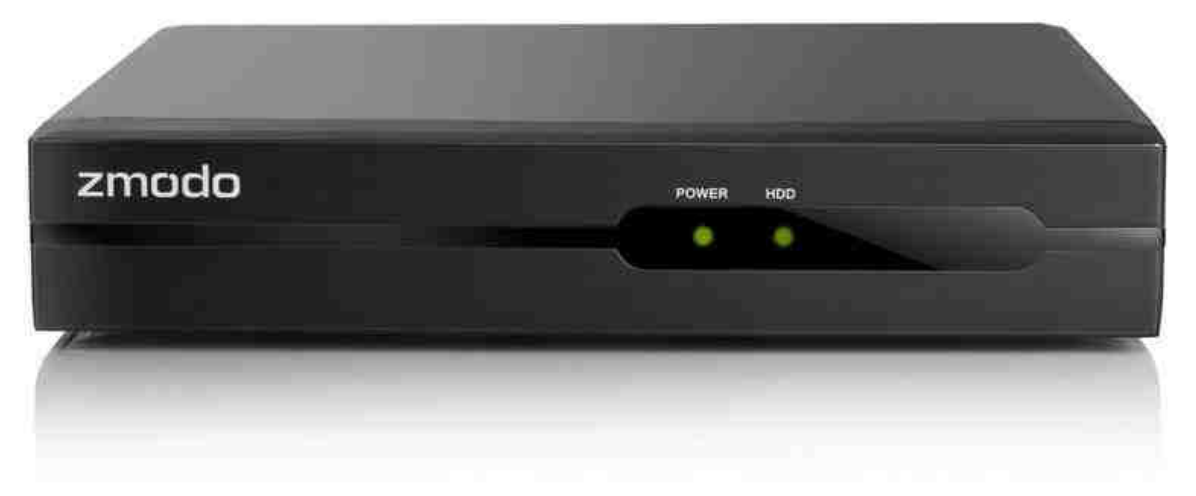

# Prvotní nastavení

# Instalace NVR

## Instalace pevného disku

Pokud jste si koupili NVR bez předinstalovaného pevného disku, pevný disk není s NVR dodáván. Můžete nainstalovat váš vlastní SATA pevný disk s kapacitou 250GB až 2TB. Doporučujeme Western Digital Caviar Green AV-GP nebo Seagate Pipeline, kterou jsou navrženy speciálně pro použití v bezpečnostních systémech.

Odpojte NVR a odsuňte vrchní panel.

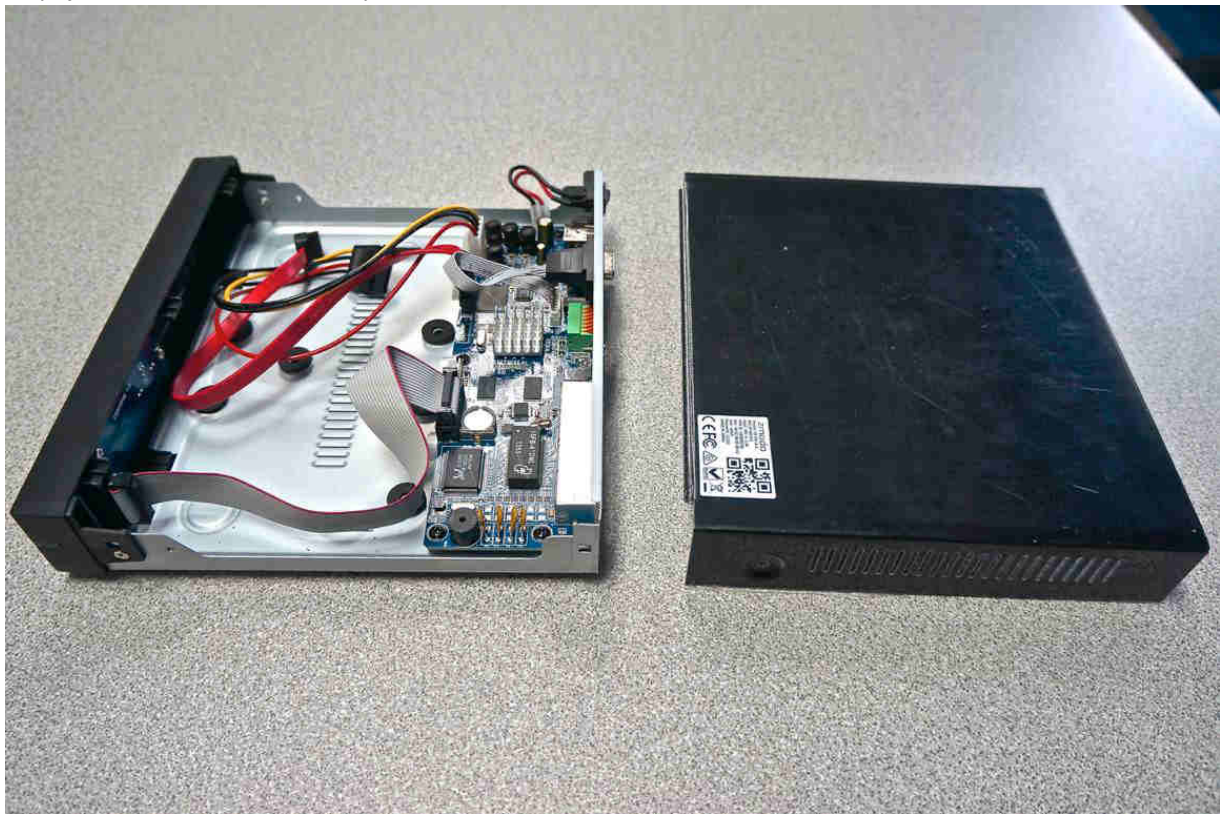

Zapojte SATA a napájecí kabel z NVR k vašemu pevnému disku.

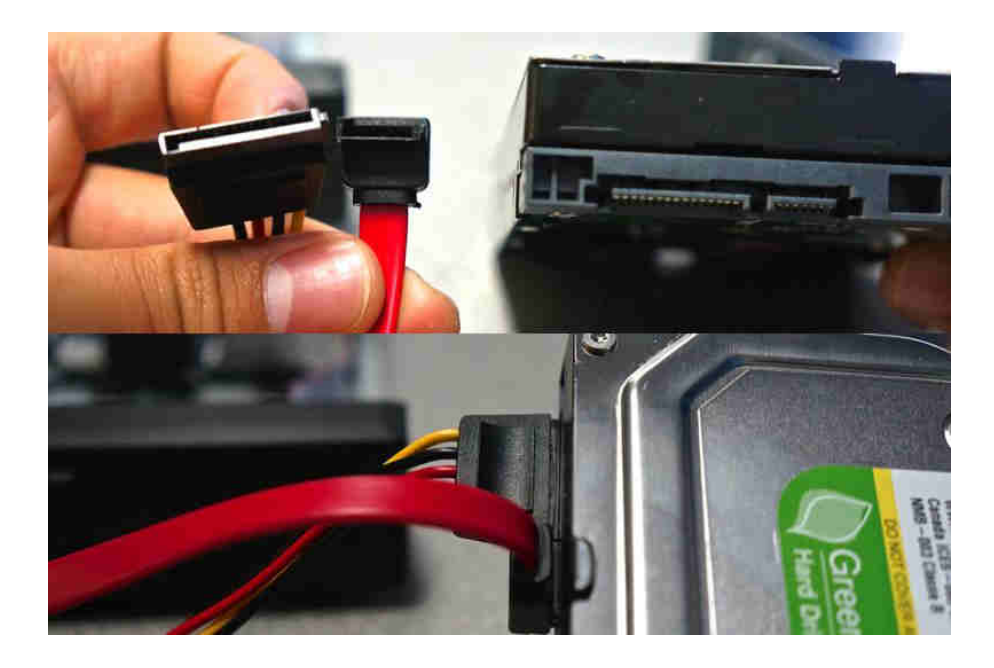

Umístěte pevný disk do NVR podle obrázku.

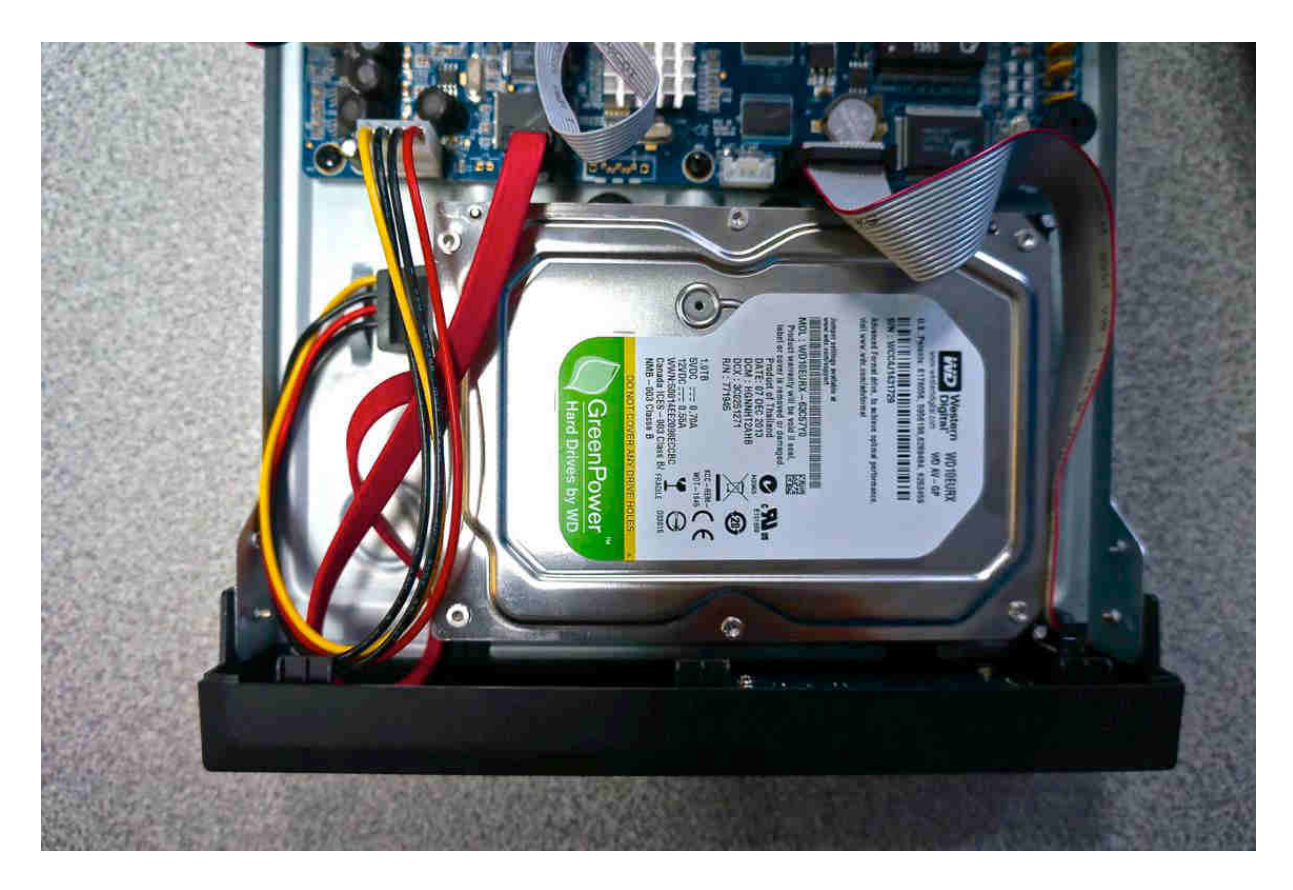

Obraťte NVR s tím, že budete držet váš pevný disk. Posuňte pevný disk tak, aby místo pro šrouby na pevném disku sedělo s dírami pro šrouby na NVR. Pevný disk přišroubujte.

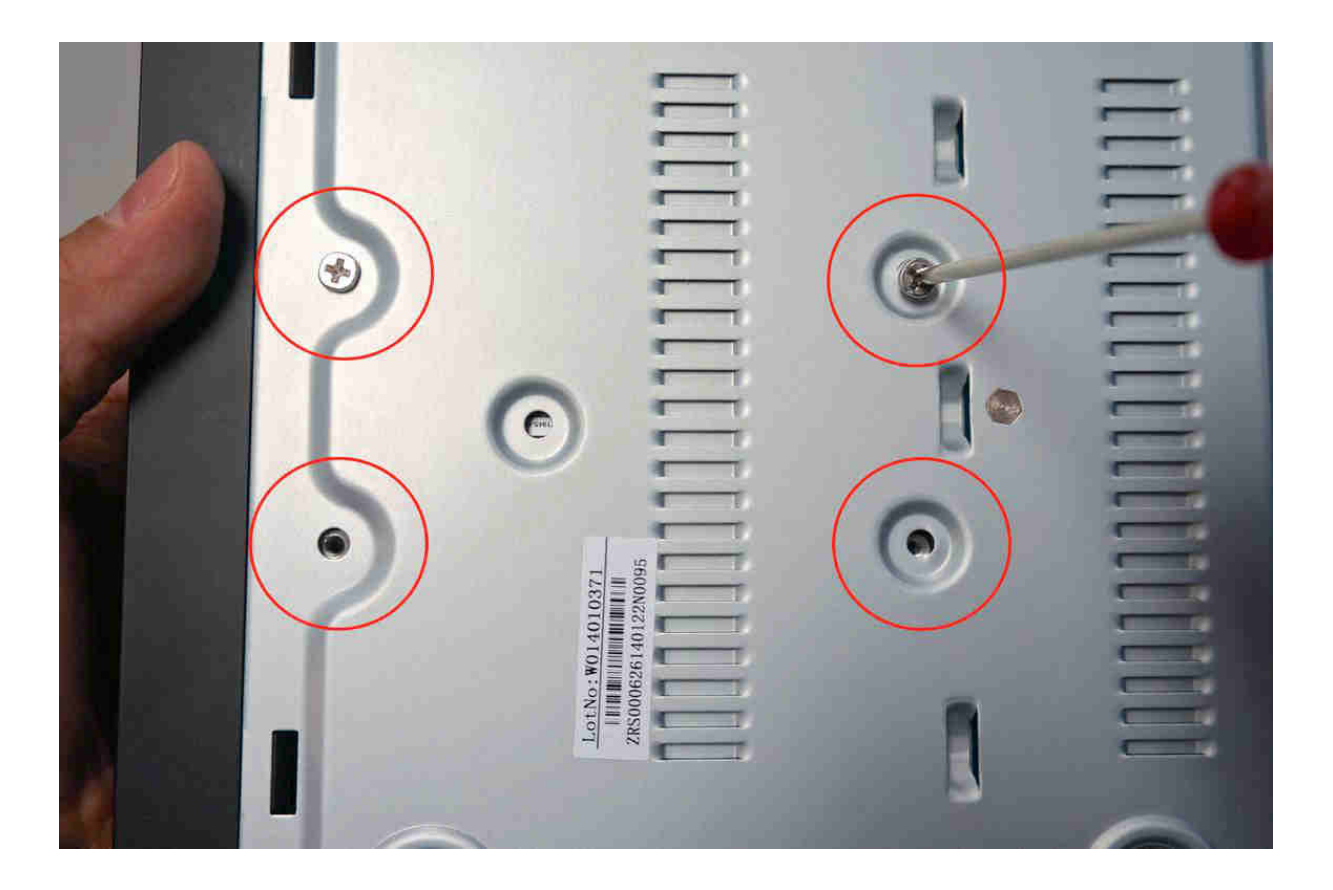

Zasuňte zpět horní kryt a přišroubujte ho dodanými černými šrouby. Tři šrouby jsou na zadním panelu, čtyři jsou na stranách.

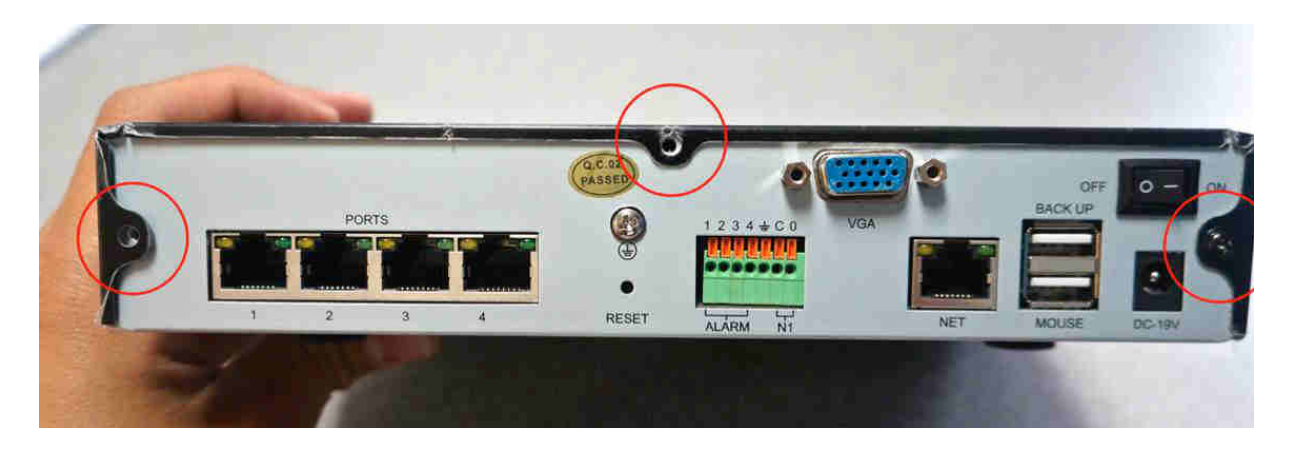

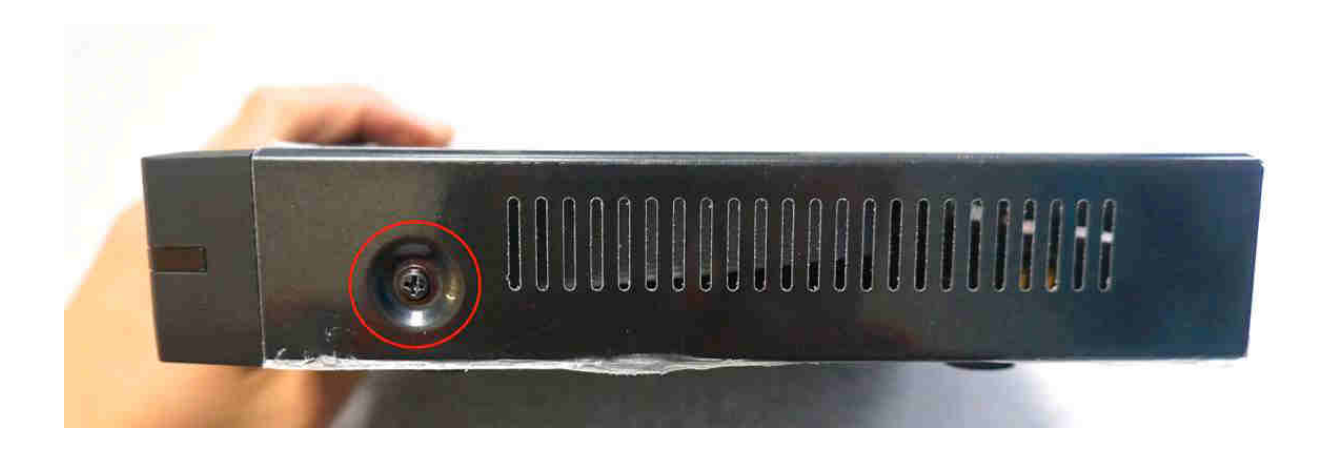

Po zapnutí systému se zobrazí hláška o formátování pevného disku. Zmáčkněte OK a počkejte 5 – 10 minut. Pokud se daná informace nezobrazí, manuálně zformátujte svůj pevný disk z menu.

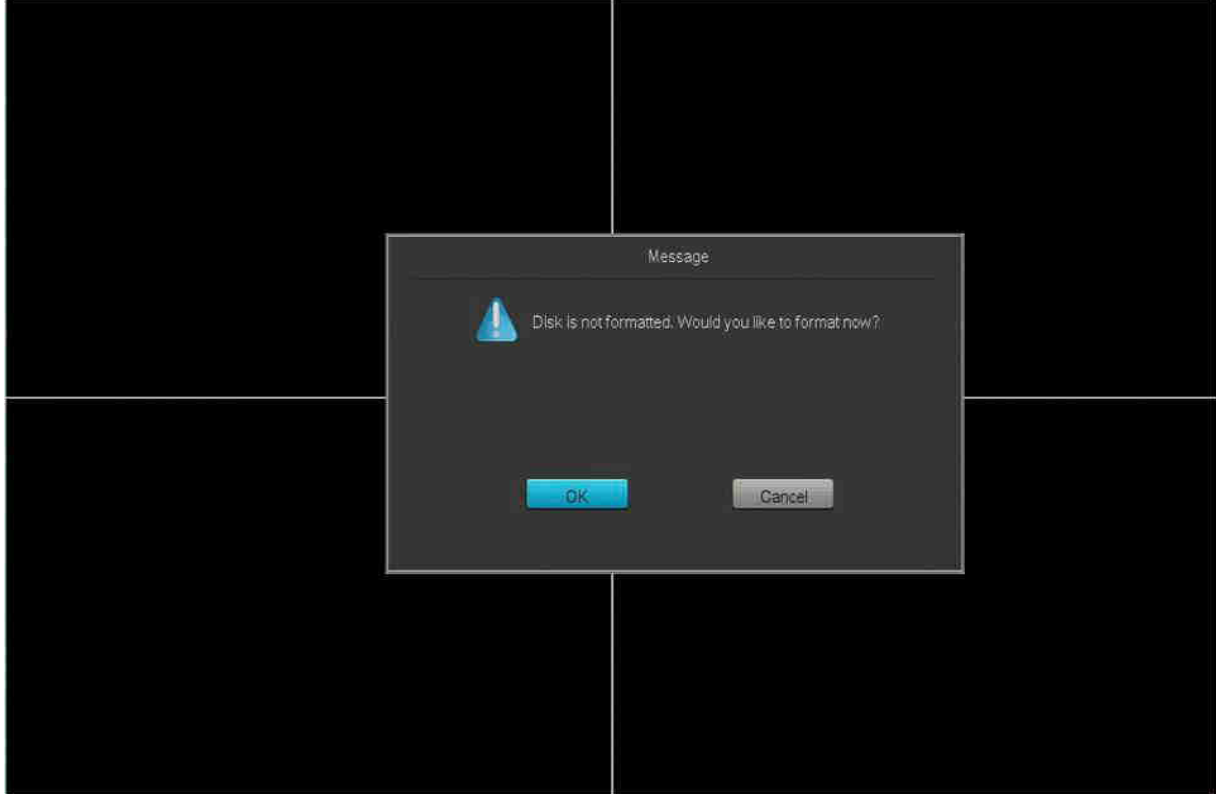

Systém zformátuje pevný disk. Po dokončení formátování se systém restartuje.

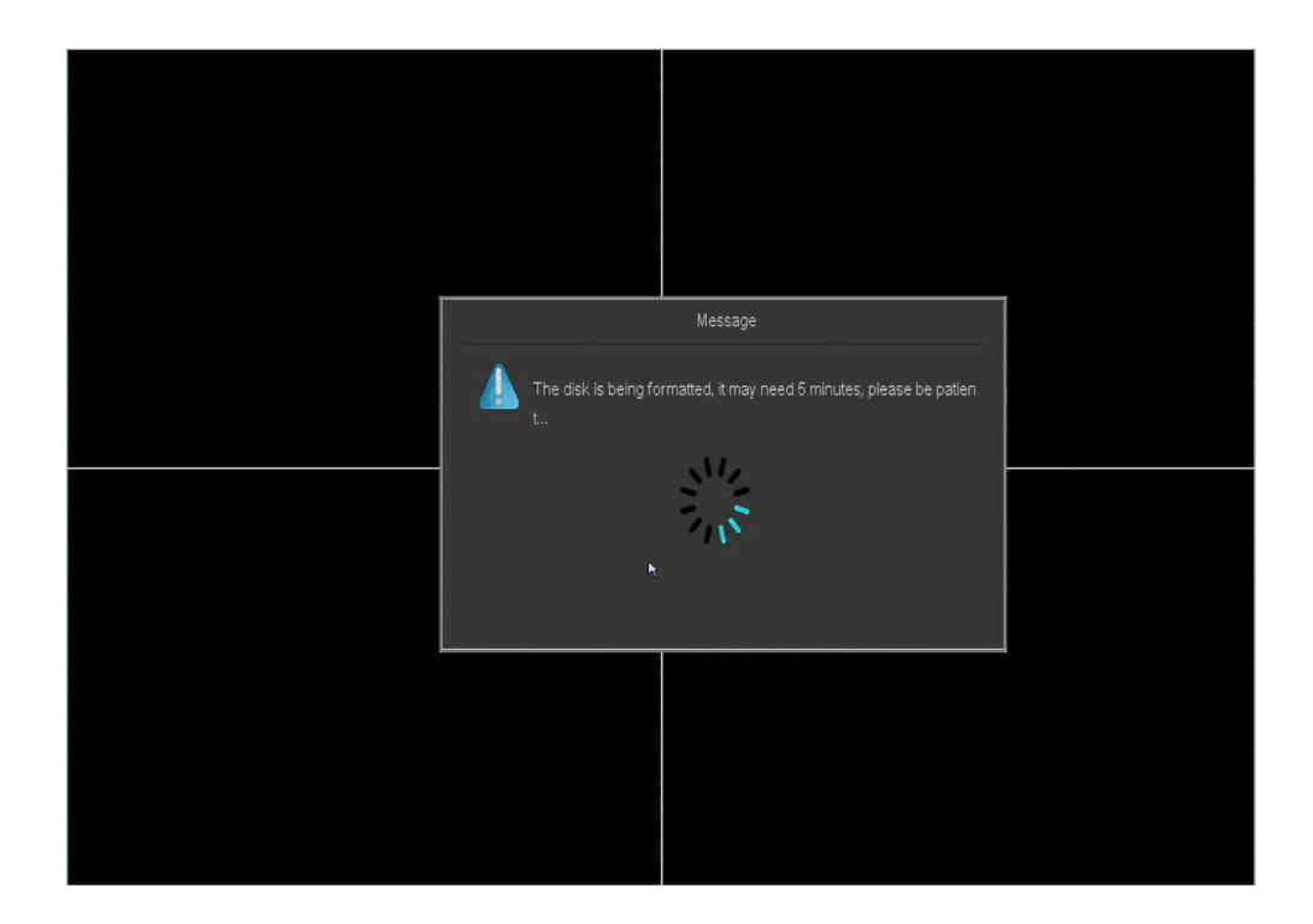

## Připojení NVR

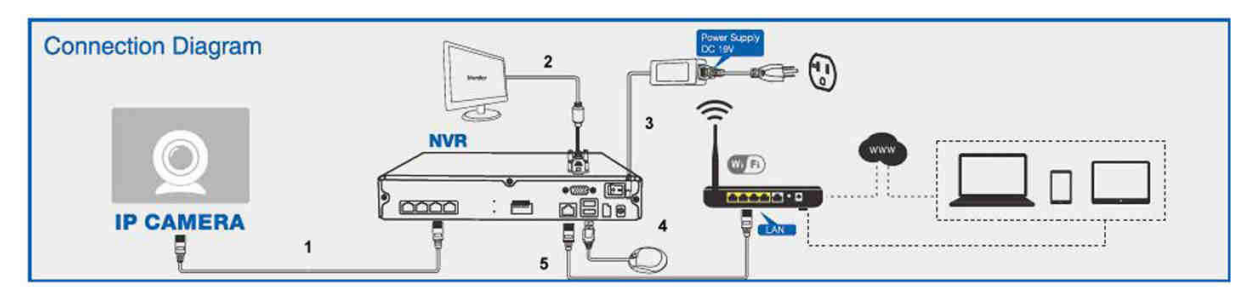

- 1. Zapojte IP kamery do systému dodanými PoE kabely.
- 2. Připojte monitor VGA kabelem.
- 3. Připojte napájecí kabel NVR.
- 4. Zapojte USB myš.
- 5. Připojte NVR k vašemu routeru LAN kabelem.

## Připojení externího alarmu

Připojení alarmu se liší podle použitého typu. Pro přesné instrukce k vašemu typu alarmu navštivte http://kb.zmodo.com

Na zadním panelu NVR naleznete porty pro připojení kabelů externího alarmu do NVR. Nehtem nebo perem zmáčkněte oranžový kryt pro odsunutí pružinky. Oranžový kryt podržte zmáčknutý a zasuňte holý drát. Uvolněte oranžový kryt a jemně zatáhněte za kabel pro zkontrolování, zda byl správně upevněn.

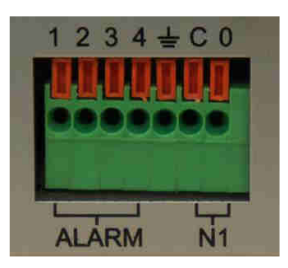

# Instalace kamer

## Připojení kamer k NVR

Připojte kamery k NVR dodanými PoE kabely. Zapněte NVR a přihlaste se pod výchozím uživatelským jménem *admin* a výchozím heslem *111111*. Po přihlášení se sytém automaticky pokusí přidat kamery. Počkejte 3-5 minut než dojde k dokončení procesu. Pokud se systému nepodařilo automaticky přidat kamery, přidejte je ručně.

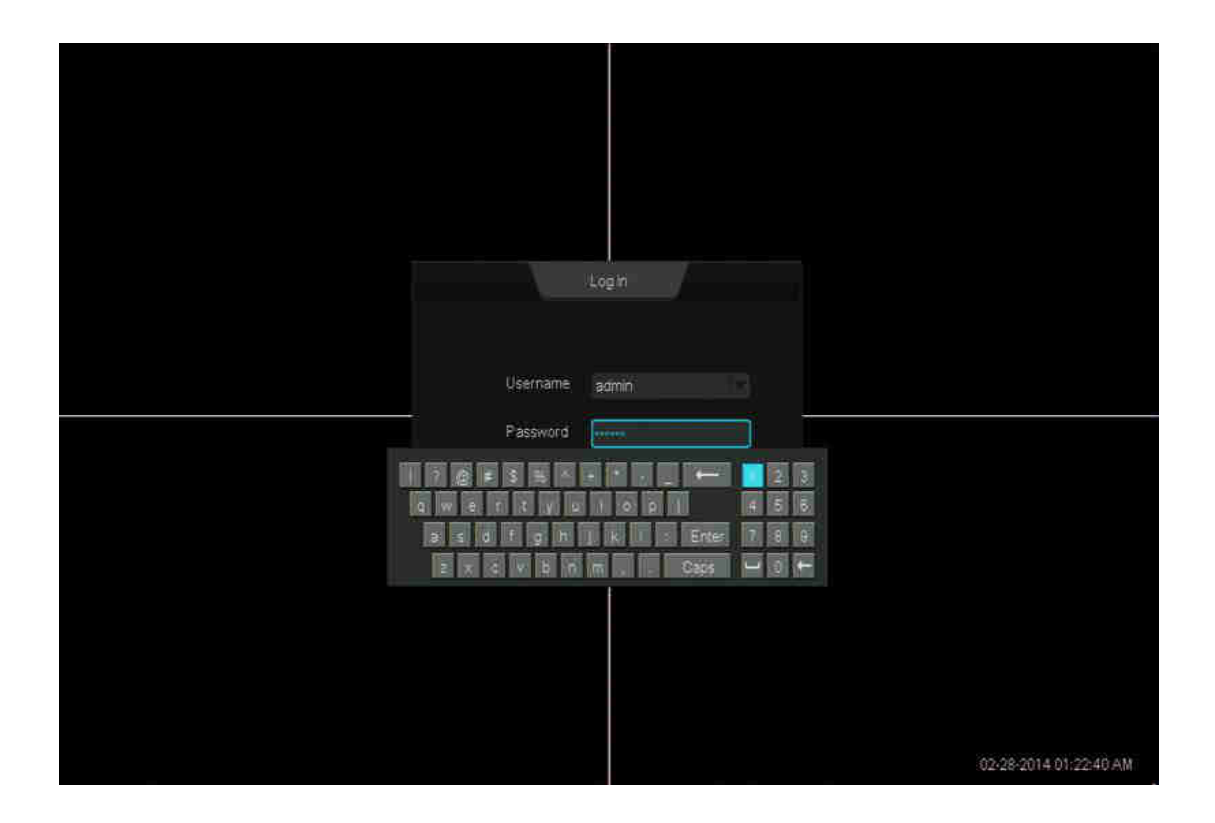

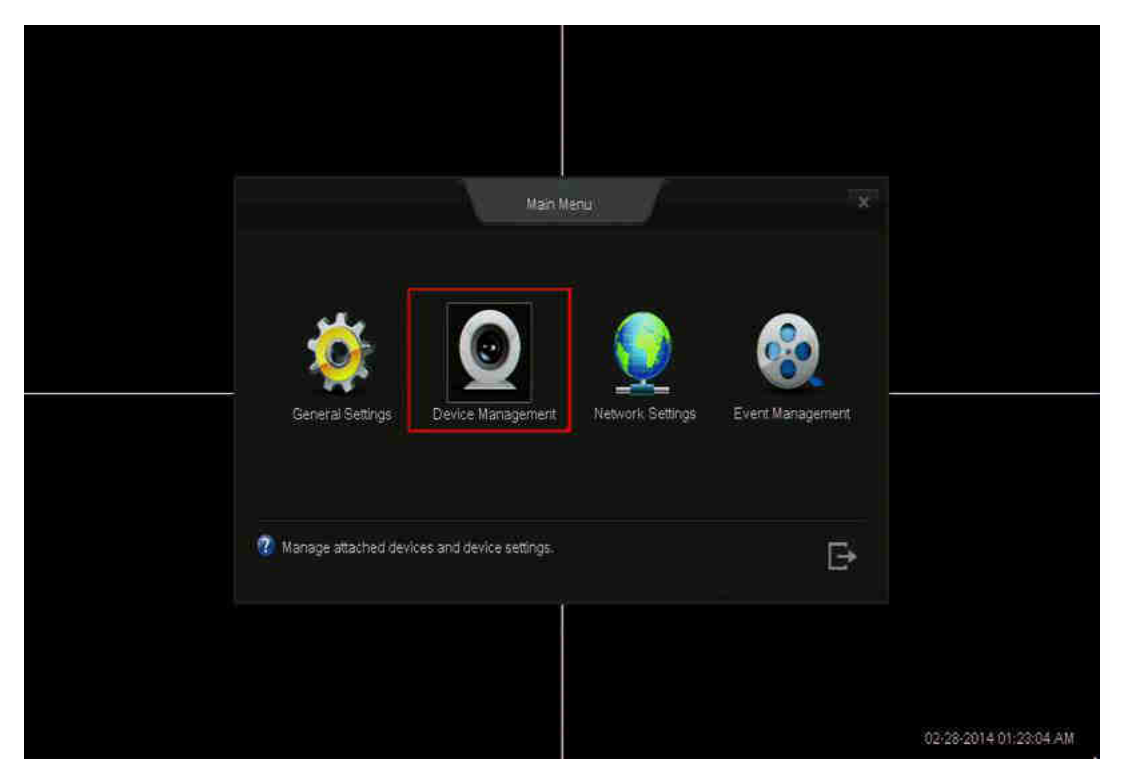

Pro ruční přidání kamer zvolte z hlavního menu volbu *Device Management*.

Klikněte na *Add Device* v levém panelu, a poté na tlačítko *Auto Add* pro automatické vyhledání kamer. Počkejte 3-5 minut pro přidání kamer.

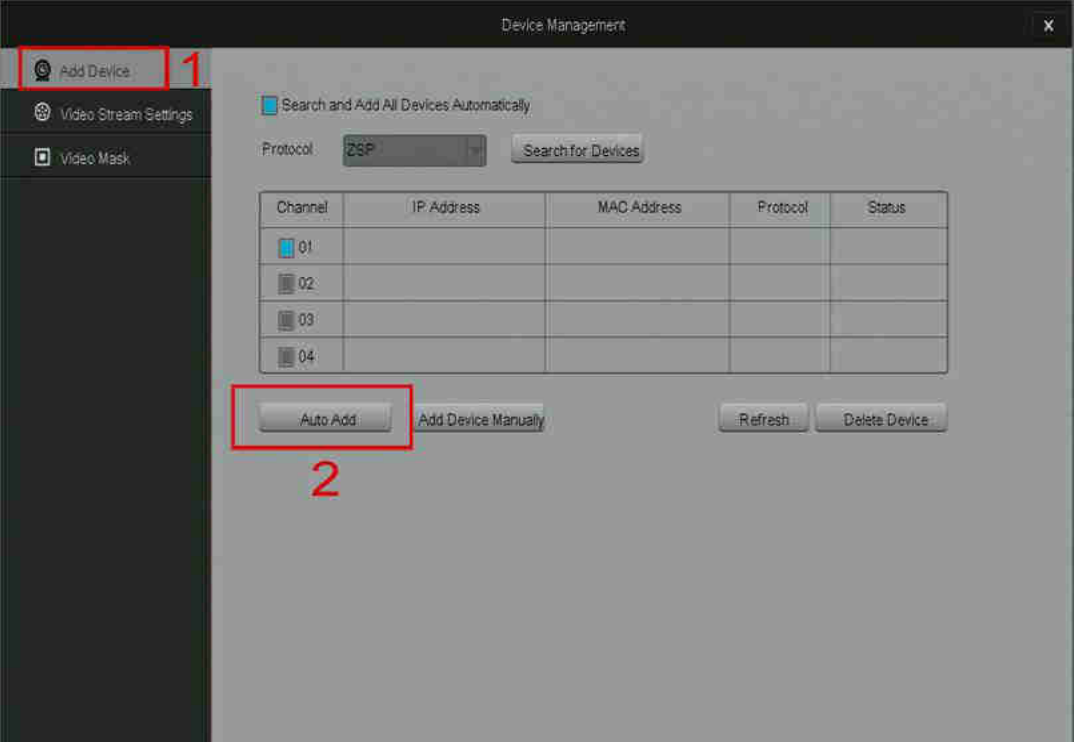

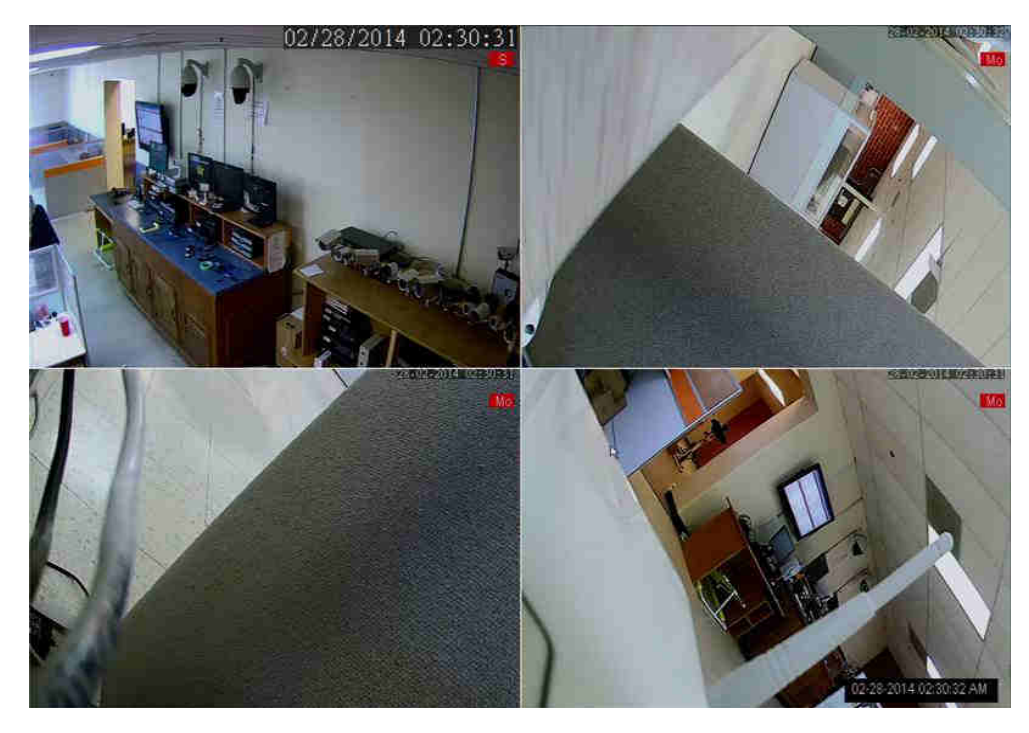

Nastavení je dokončeno pokud uvidíte pohled z kamer.

# Prvotní nastavení NVR

Spusťte NVR a dvakrát klikněte kdekoliv na obrazovce. Zobrazí se přihlašovací dialog s průvodcem nastavení. Pokračujte podle zobrazených instrukcí průvodce.

Network Time Protocol – po povolení NVR automaticky nastaví datum a čas z internetu. Pokud toto nastavení nepovolíte, budete muset ručně zadat datum a čas.

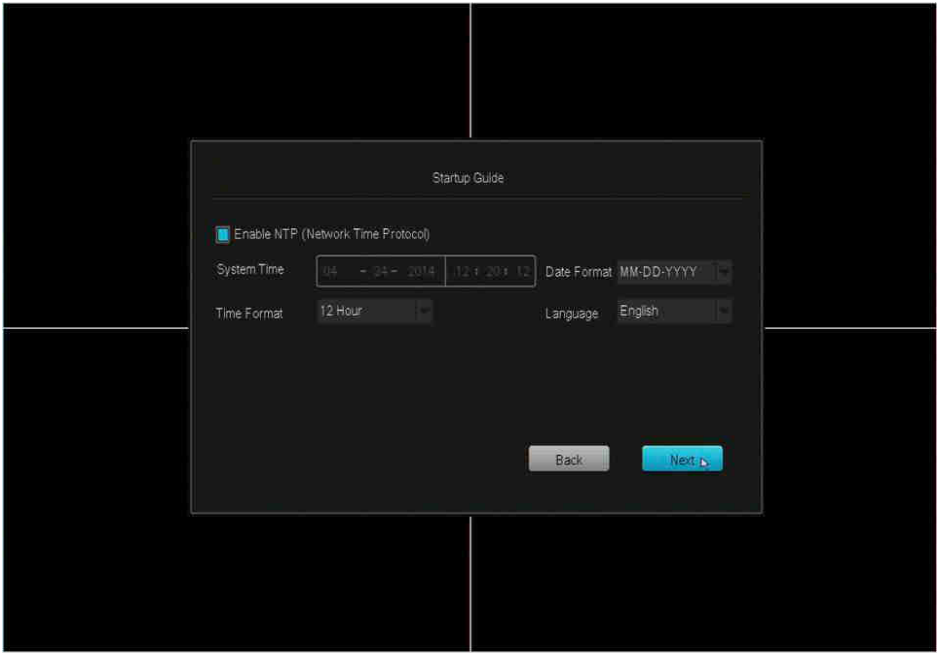

Name, phone, email – Vaše jméno, telefonní číslo, a email je nastaveno jako výchozí administrátorský účet.

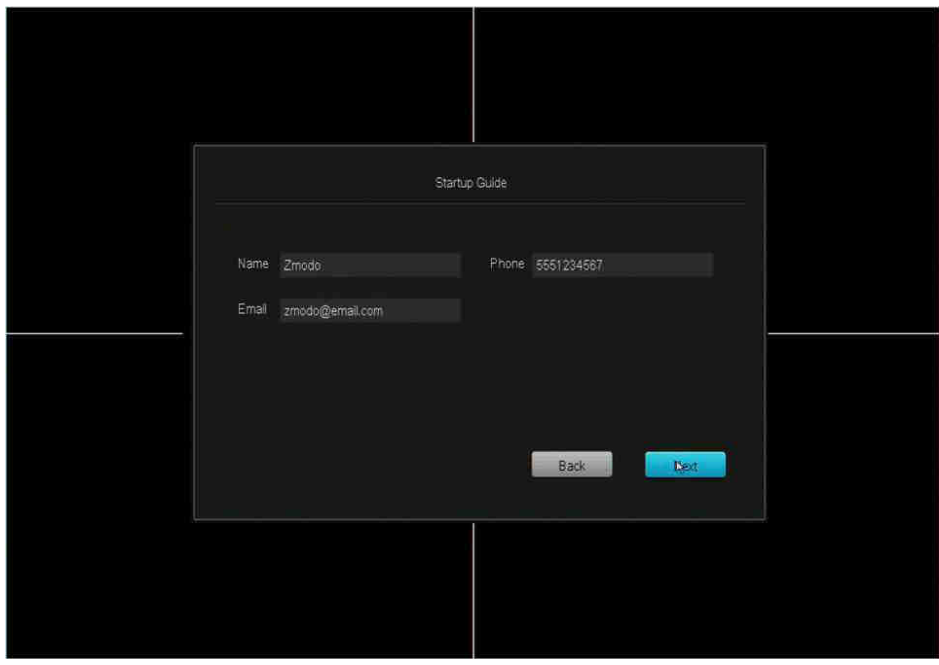

# Hlavní obrazovka

Na hlavní obrazovce se zobrazuje aktuální pohled připojených kamer. Je zde několik možností, které můžete nastavit. Výchozí nastavení zobrazuje pohled 4 kanálů a zobrazuje živý náhled připojených kamer. Pro zobrazení rychlého menu posuňte kurzor myši na spodní část obrazovky nebo zmáčkněte tlačítko *menu* na vašem dálkovém ovladači.

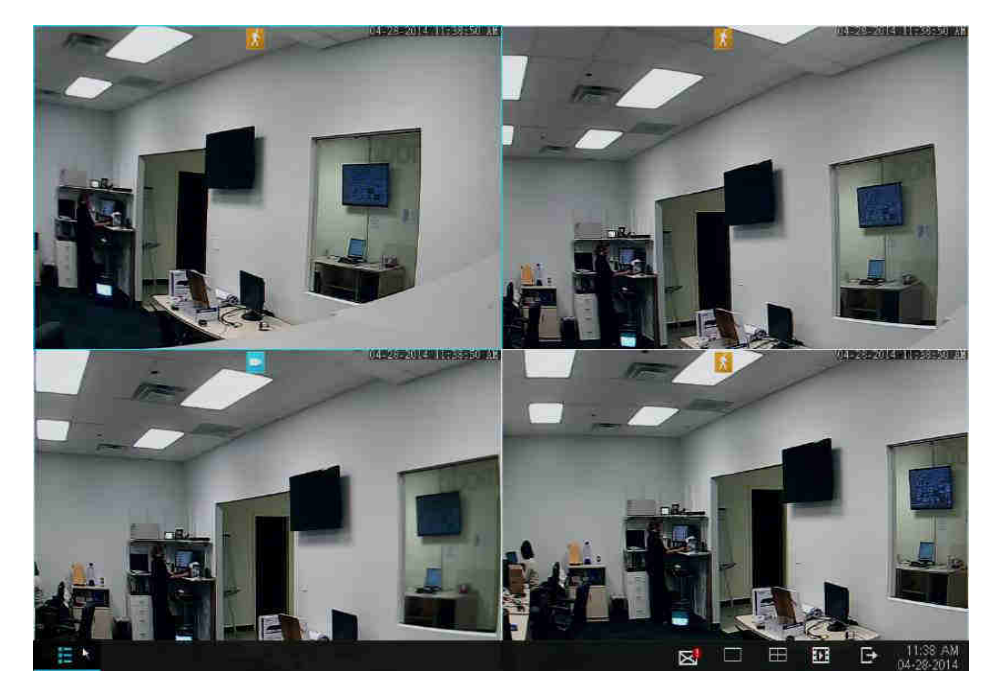

Rychlé menu má následující možnosti.

### Hlavní menu

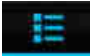

Z hlavního menu máte přístup ke všem funkcím NVR.

#### Upozornění

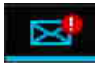

Pokud dojde k důležité události (chybí pevný disk, detekce pohybu, spuštění alarmu, a další) zobrazí se upozornění. Kliknutím na tuto ikonu zobrazíte více detailů.

# Pohled jedné kamery

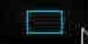

Tato volba zobrazí pohled jedné kamery přes celou obrazovku. Klikněte na tuto ikonu pro zvolení, kterou kameru chcete zobrazit.

#### Pohled 4 kamer

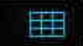

Tato volba najednou zobrazí 4 kanály.

#### Přehrávání

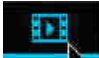

V tomto menu můžete přehrávat a zálohovat nahrané záznamy.

#### Odhlášení a vypnutí

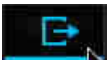

Odhlášení právě přihlášeného uživatele a vypnutí systému. Pro vypnutí systému jsou nutná administrátorská práva.

# Používání NVR

# Hlavní menu

Z hlavního menu máte přístup ke všem funkcím NVR.

## Základní nastavení (General Settings)

V základním nastavení můžete spravovat uživatelské účty, měnit datum a čas, prohlížet log systémových událostí, zjistit informace o pevném disku, upgradovat firmware a obnovit tovární nastavení systému.

## Správa uživatelských účtů (Account Management)

Tento NVR podporuje několik uživatelských profilů s odlišnými právy, které vám dovolí sdílet nahrávky s dalšími uživateli, aniž byste se museli bát, že jiní uživatelé změní nastavení systému.

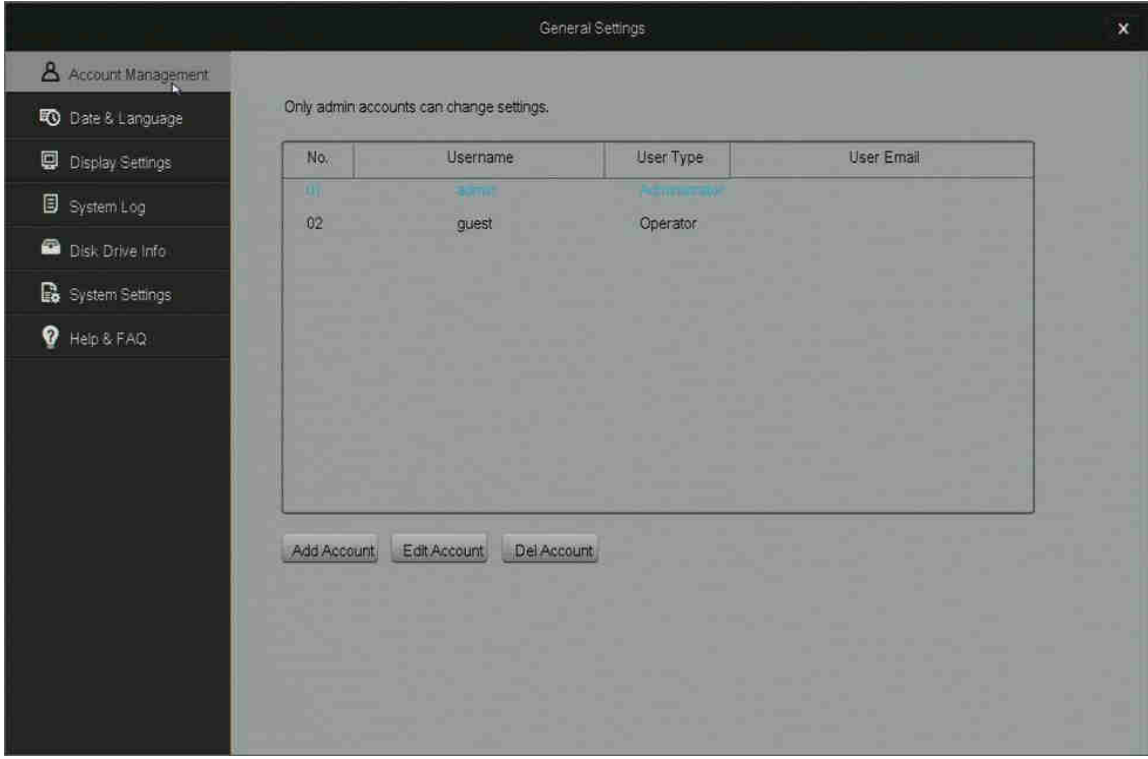

Systém podporuje 16 uživatelských účtů. Uživatelský typ *Administrator* má přístup ke všem funkcím a veškerému nastavení systému. Uživatelský typ *Operator* má přístup jen ke sledování živého záznamu.

#### Datum a jazyk (Date and language)

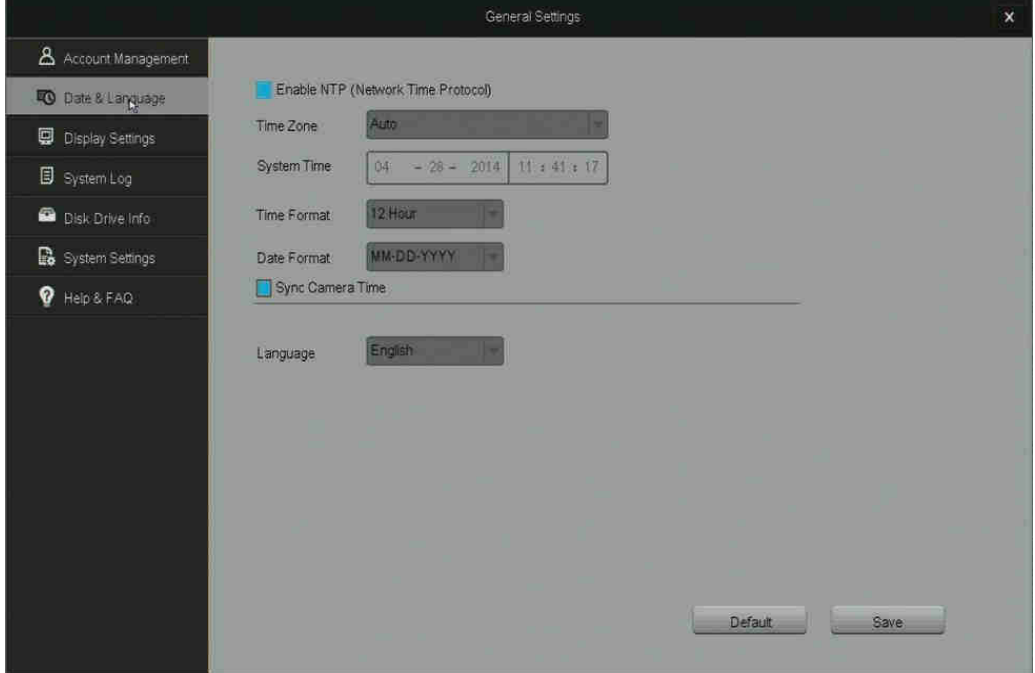

NTP – Po povolení Network Time Protocol si systém sám získá aktuální čas z internetu a nastaví ho. Je nutné připojení k internetu.

Language – můžete změnit použitý jazyk prostředí.

Sync Camera Time – systém automaticky aktualizuje datum a čas kamer podle času NVR.

Nastavení zobrazení (Display Settings)

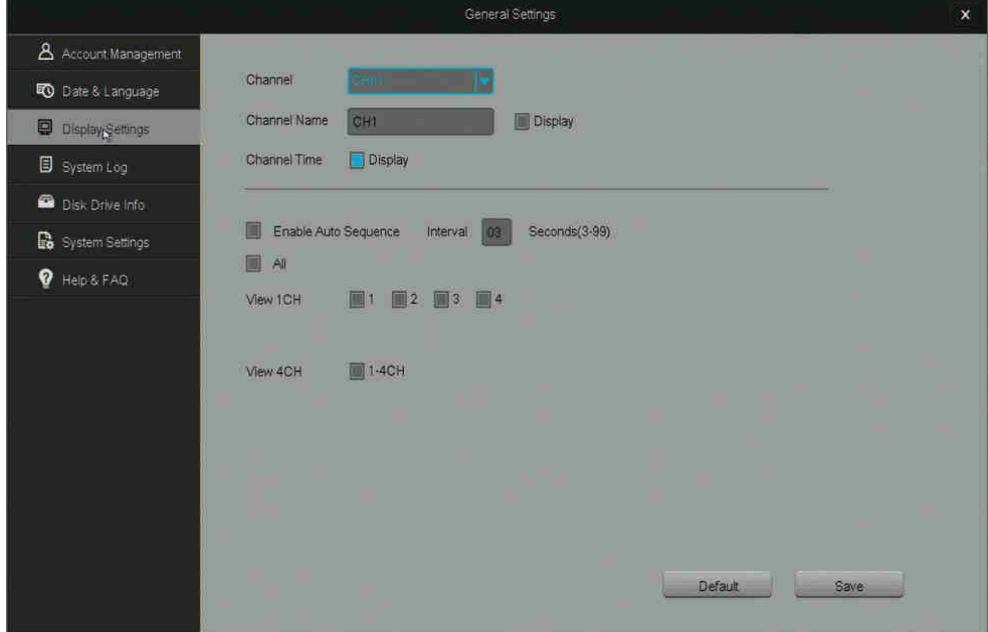

Channel name – nastavení názvu kanálu.

Channel Time – zobrazení aktuální data a času ve videu kanálu.

Enable Auto Sequence – tato volba spustí sekvenční prohlížení. Systém bude automaticky přepínat mezi zobrazením jednotlivých kanálů.

#### Log systému (System Log)

NVR zobrazí upozornění při určitých událostech. Mezi tyto události patří chybějící pevný disk, chyba pevného disku, aktivace senzorů pohybu, aktivace alarmu, a další. V tomto se zobrazí přehled všech událostí.

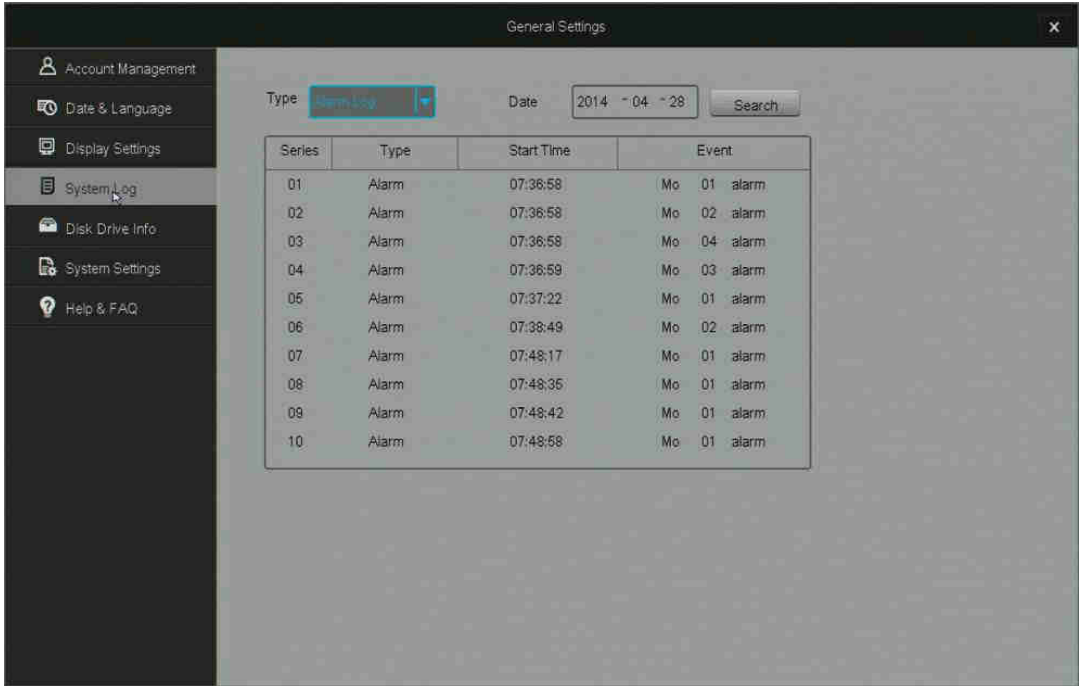

Series – pořadové číslo události

Type – typ události, Start Time – čas, kdy k události došlo, Event – detailní popis události

#### Informace o disku (Disk Drive Info)

V tomto menu se zobrazují informace o pevném disku, a také zde můžete změnit nastavení a zformátovat pevný disk.

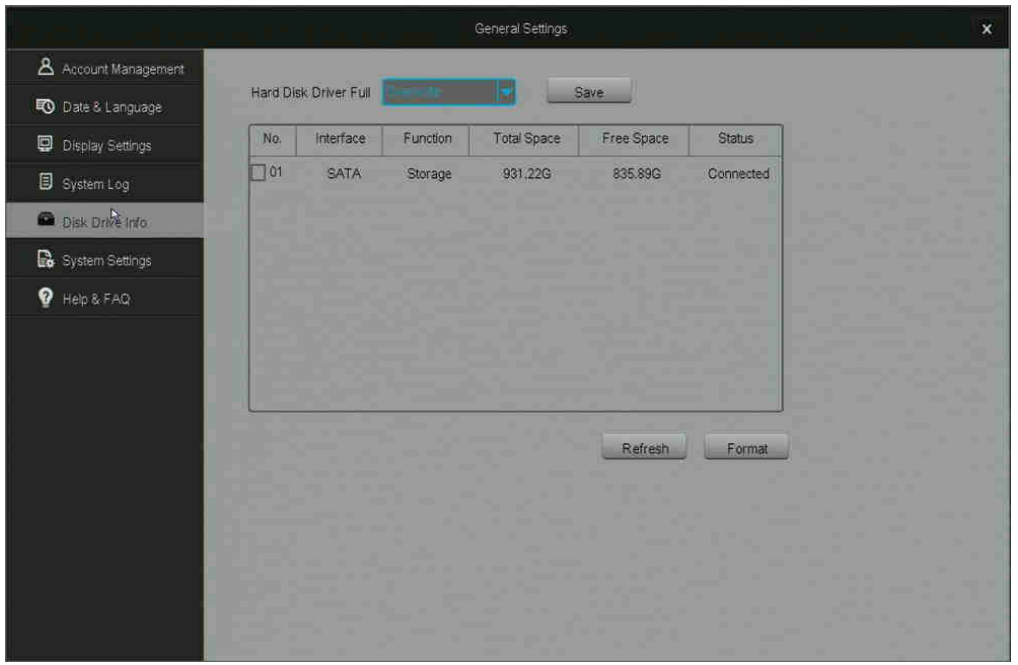

Hard Disk Drive Full – Nastavení chování DVR při zaplnění pevného disku. Při dosažení plné kapacity DVR se buď zastaví nahrávání, nebo dojde k přepisu starých souborů. Doporučujeme nastavit přepis starých souborů.

Refresh – Obnovení zobrazených informací o pevném disku.

Total Space – Celková velikost pevného disku.

Free Space – Velikost prázdného místa na pevném disku.

Format – Zformátování pevného disku.

### Nastavení systému (System Settings)

Zde zobrazíte a nastavení základní informace o vašem NVR. Můžete zapnout průvodce prvotním nastavením, změnit rozlišení a standard videa, zobrazit systémové informace, updatovat firmware a obnovit tovární nastavení.

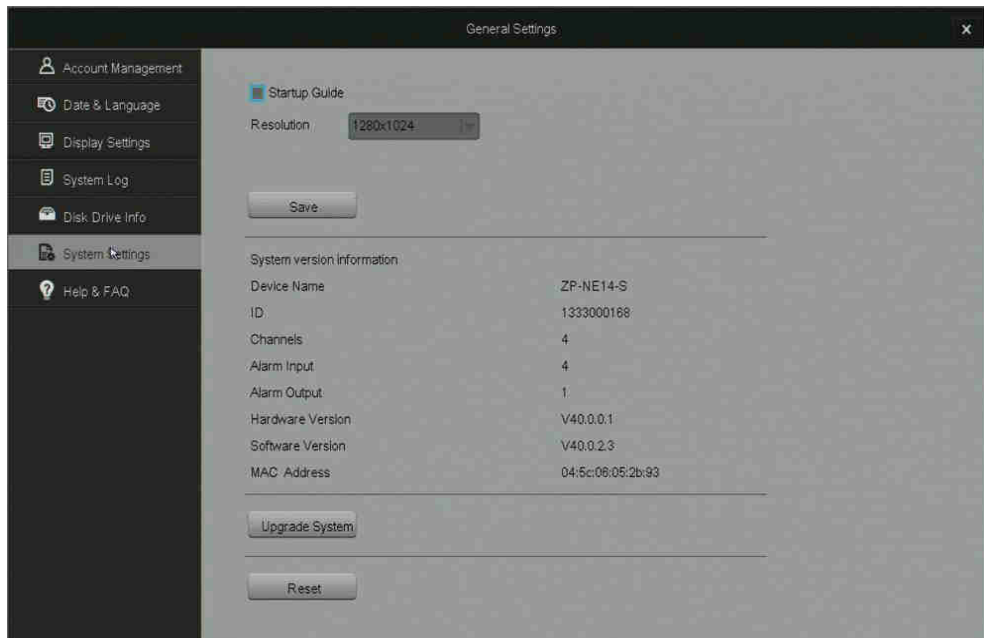

Startup Guide – zaškrtnutím této položky zapnete průvodce prvotního nastavení, který se zobrazí po příštím spuštění systému.

Update firmware z USB:

- 1. Stáhněte novou verzi firmware
- 2. Soubor zkopírujte do kořenového adresáře USB disku.
- 3. Připojte USB disk do USB portu NVR
- 4. V *General Settings* zvolte menu *System Settings*.
- 5. Klikněte na *Upgrade* a počkejte 5-10 minut.

# Správa zařízení (Device Management) Přidání zařízení (Add Device)

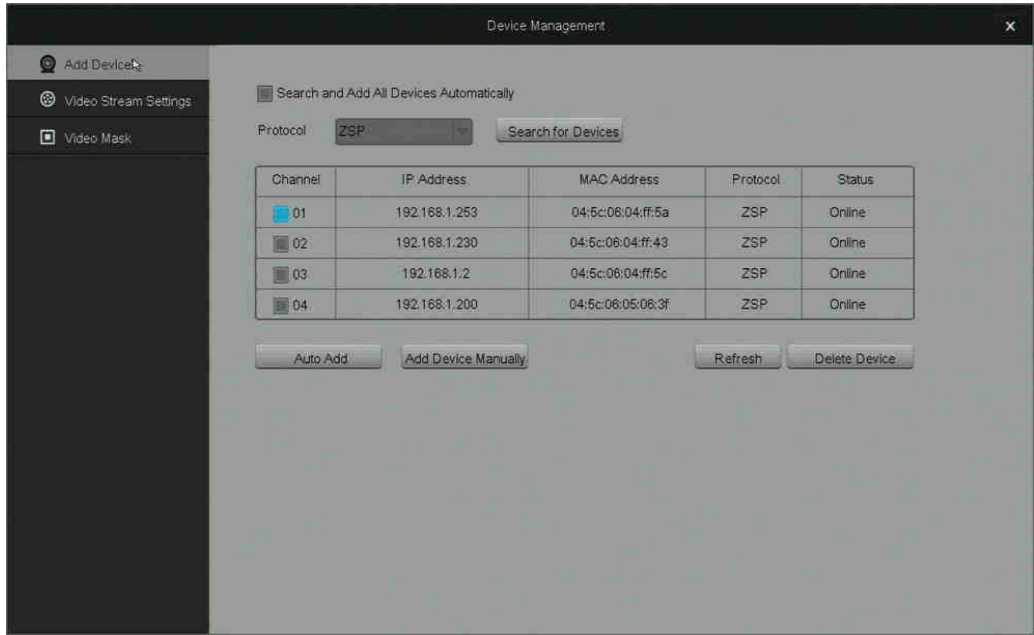

Search and Add All Devices Automatically – automatické vyhledání a přidání kamer. Pokud jsou prázdné kanály, NVR automaticky vyhledá a přidá kamery.

Search for Devices – vyhledání zařízení stejného protokolu. Zobrazí se menu pro výběr zařízení, které chcete přidat.

Auto Add – automatické vyhledání a přidání zařízení.

Add Devide Manually – zadáním MAC adresy a portu můžete ručně přidat zařízení.

Refresh – obnovení stránky s informacemi o kamerách.

Delete Device – smazání přiřazené kamery k danému kanálu.

## Nastavení streamování videa (Video Stream Settings)

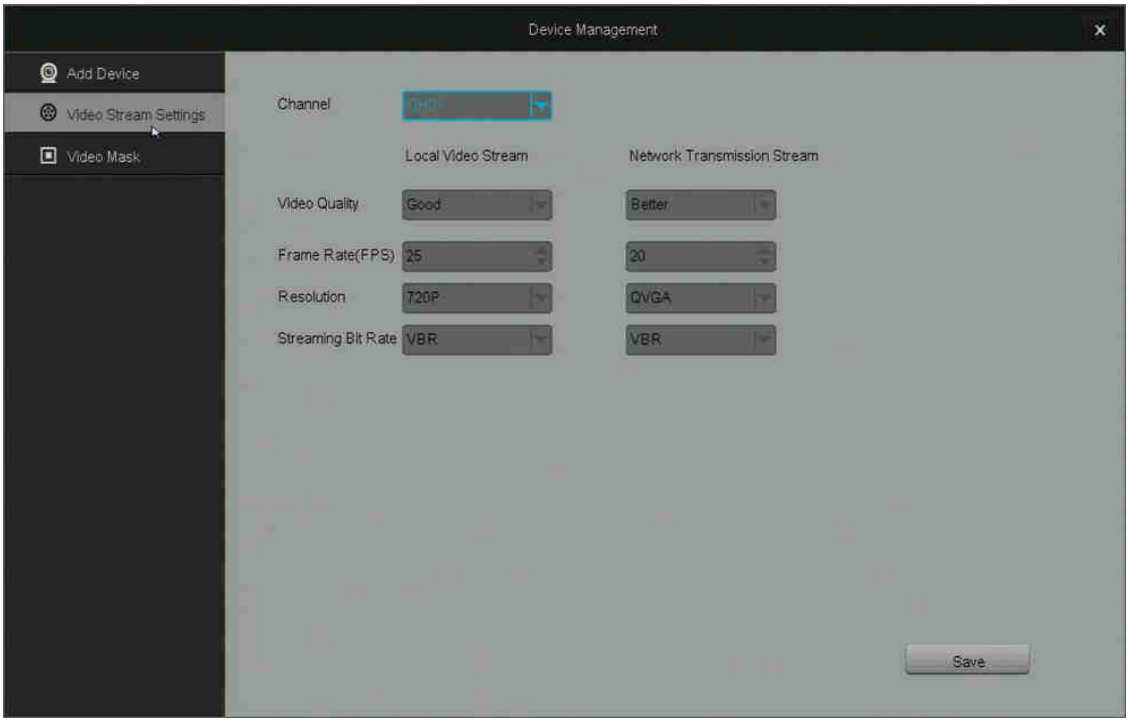

Channel – Zvolte kanál, u kterého chcete změnit nastavení. Po změně nastavení klikněte na *Save* než začnete upravovat jiný kanál.

Local Video Stream – Změna nastavení videa pro zařízení, která jsou lokálně připojena k NVR (zařízení, která jsou na stejném internetovém připojení).

Network Transmission Stream – Změna nastavení videa pro zařízení, která jsou vzdáleně připojena k NVR (zařízení připojená přes 3G, 4G nebo přes jiné internetové připojení).

Video Quality – Kvalita videa.

Frame Rate (FPS) – Počet snímků videa za sekundu.

Resolution – Rozlišení videa (QVGA = 320x240).

Streaming Bit Rate – VBR = variabilní bit rate, CBR = konstantní bit rate. CBR nabízí vyšší kvalitu obrazu, ale potřebuje více dat.

### Nastavení masky videa (Video Mask)

Nastavení oblasti videa, která bude skryta v nahrávaném videu.

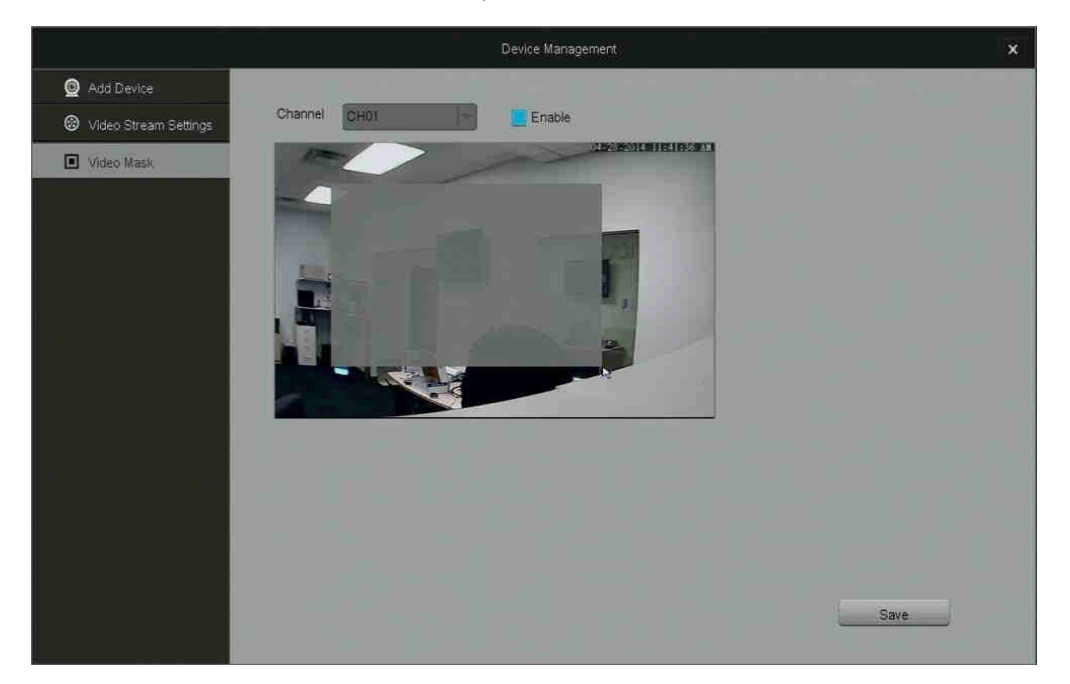

Zvolte kanál, který chcete upravit. Klikněte a táhněte v obrazu videa pro nastavení oblasti, která bude skryta. Zobrazí se šedivý box. Pro odstranění masky klikněte pravým tlačítkem na šedý box. Pro uložení klikněte *Save*.

## Nastavení sítě (Network Settings)

## Basic Settings

Zvolením DHCP dojde k automatickému nastavení IP adresy a parametrů sítě.

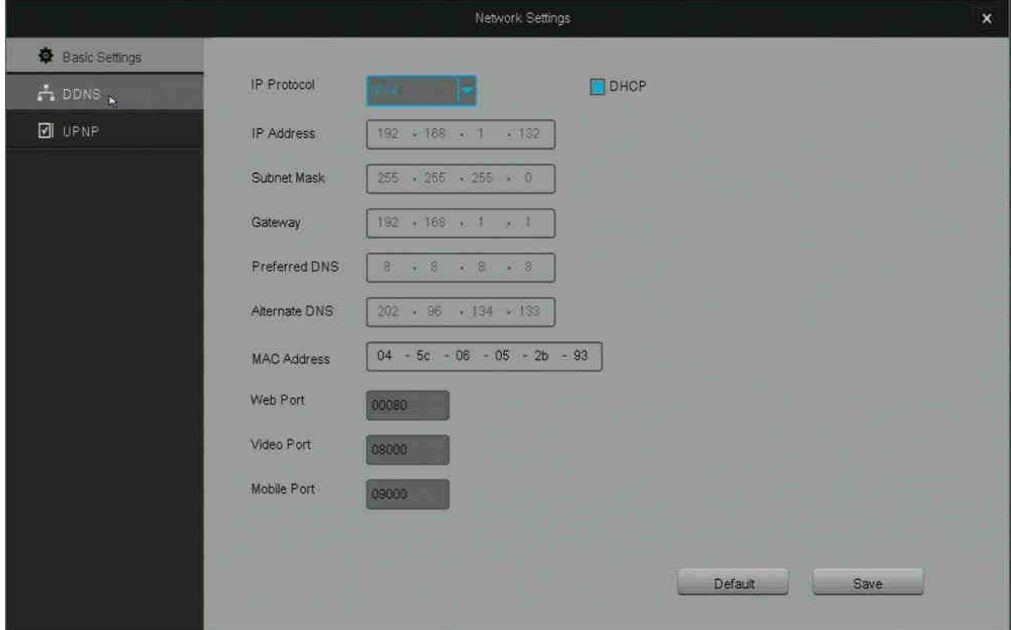

Web Port – nastavení portu pro přístup k NVR přes internetový prohlížeč.

Video Port – nastavení portu, přes který je přenášeno video.

Mobile Port – nastavení portu pro přístup k NVR přes mobilní zařízení.

#### DDNS

Nastavení DDNS (Dynamic DNS Server). Je nutné mít nastaveno forwardování portů na routeru.

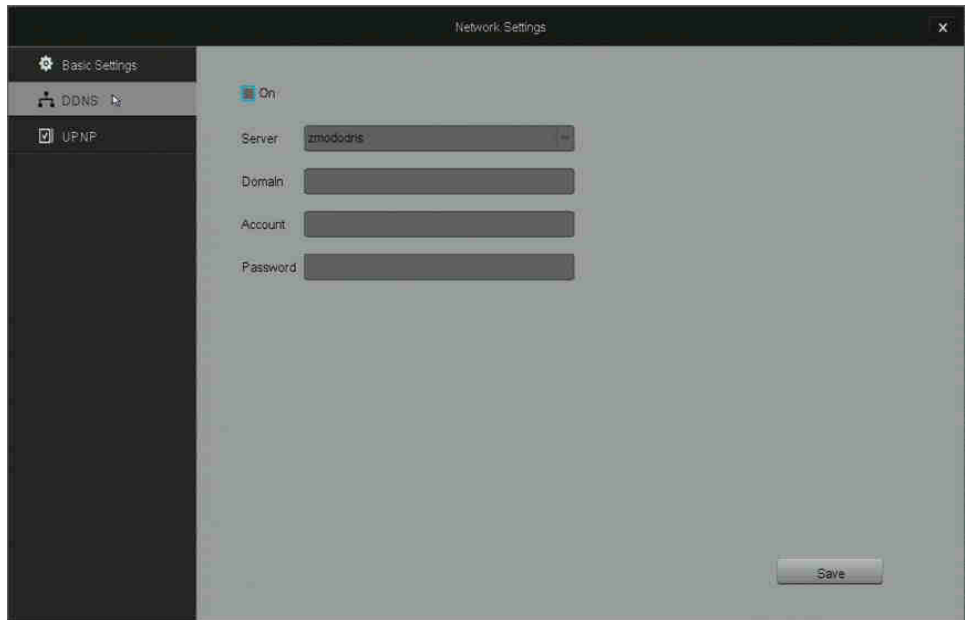

#### UPNP

Protokol UPNP (Universal Plug and Play) je používán pro síťové propojení zařízení. Povolení této funkce usnadní síťové připojení.

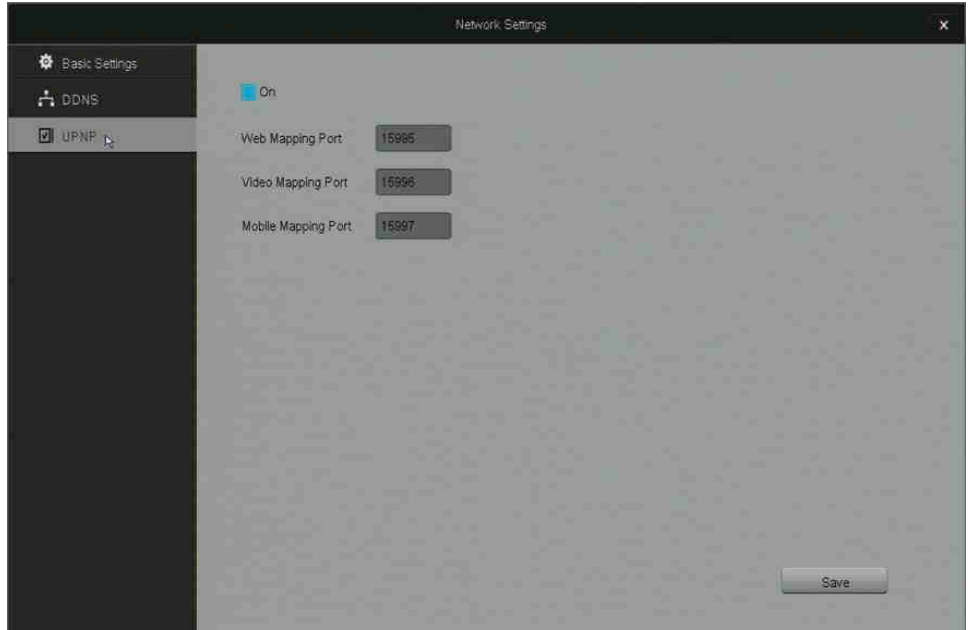

## Správa událostí (Event Management)

Tento NVR slouží pro nepřetržité nahrávání a automaticky označí nahrávky, při kterém došlo ke kritickým událostem (detekce pohybu a alarm). V tomto menu můžete nastavit kritické události a ukládání dat na systém.

#### Typ nahrávání (Record Mode)

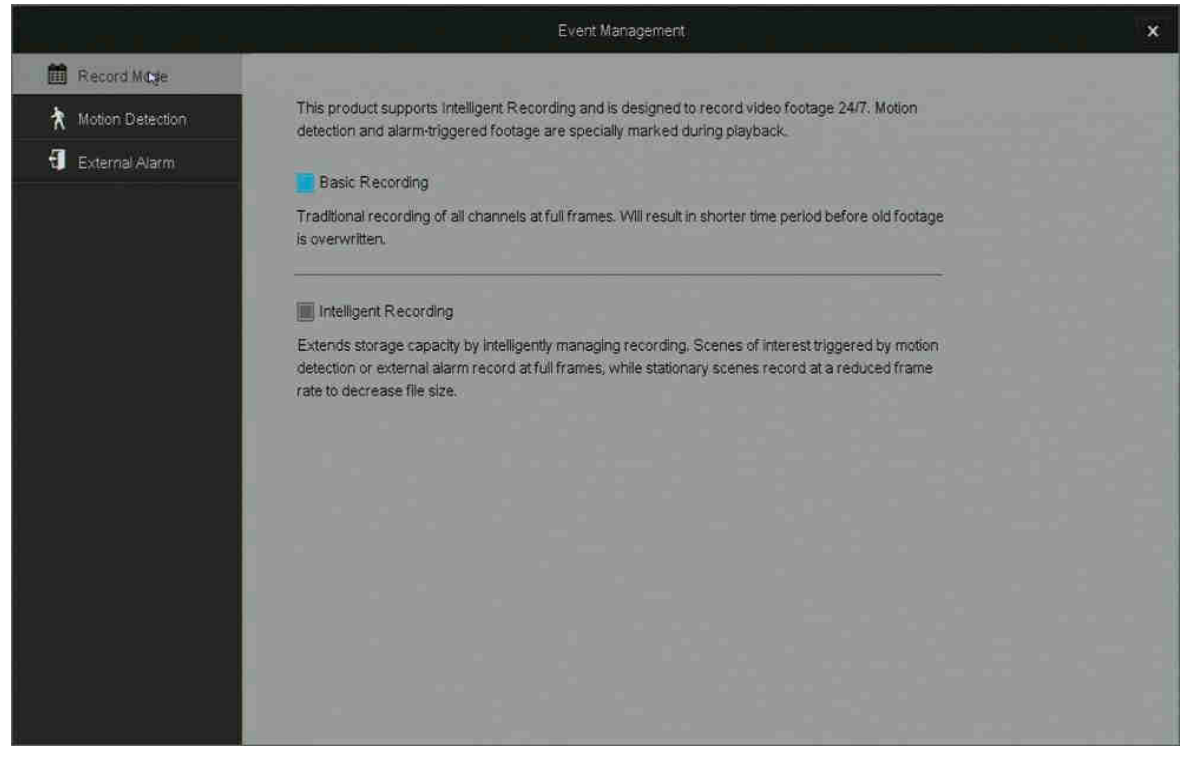

Režim nahrávání **basic recording** kontinuálně nahrává všechny snímky videa. Veškeré nahrané video bude ve vysoké kvalitě, ale na disk uložíte kratší dobu nahrávky.

Režim nahrávání **intelligent recording** mění kvalitu videa pro ušetření místa na disku. V době kritické události systém nahrává veškeré snímky videa pro dosažení nejvyšší kvality. V ostatní době se video nahrává s menší snímkovou frekvencí.

### Detekce pohybu (Motion Detection)

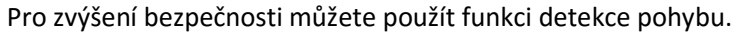

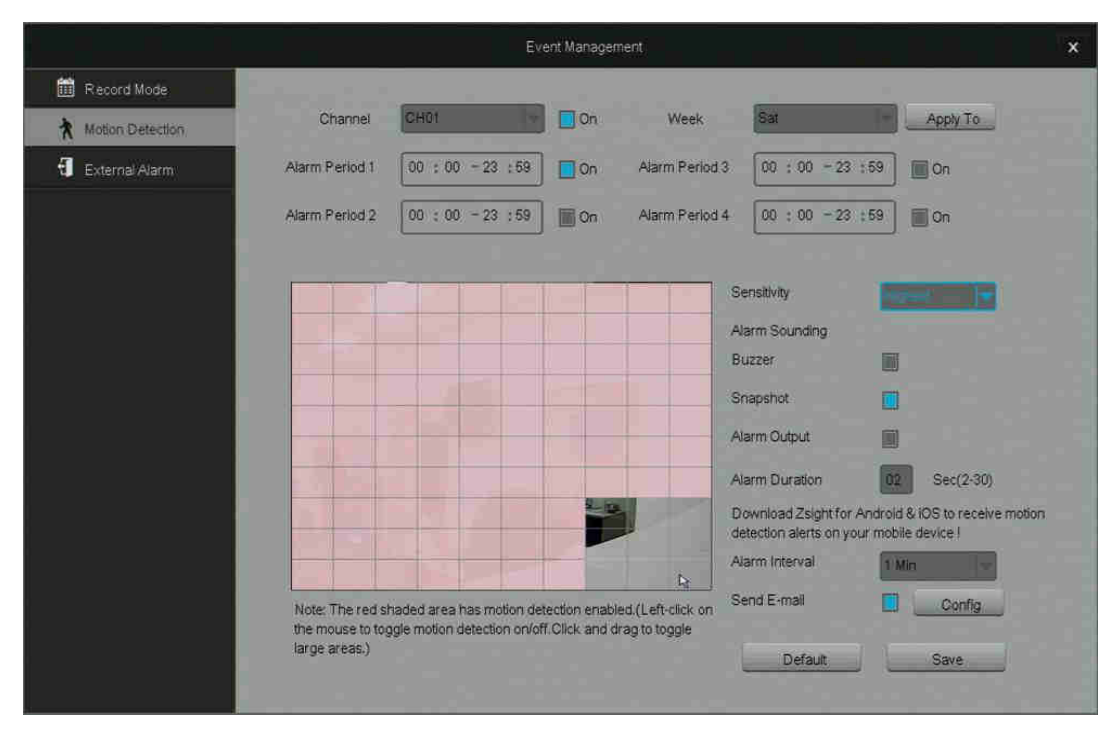

Krok 1. Zvolte kanál, u kterého chcete provést nastavení.

Krok 2. Nastavte plán pro detekci pohybu. Můžete nastavit čtyři různá časová období, kdy bude detekce pohybu aktivní. Zadejte požadovaný čas a zaškrtněte políčko *On* pro aktivaci. Čas můžete nastavit pro určitý den v týdnu v položce *Week*. Pro nastavení více dnů v týdnu klikněte na *Apply To*.

Krok 3. Nastavte oblast pro detekci pohybu. Klikutím na čtvereček (nebo kliknutím a tažením přes několik čtverečků) nastavte oblast pro detekci pohybu. Sensitivitu detekce můžete upravit v menu *Sensitivity*.

Krok 4. Nastavte, jak systém reaguje při detekci pohybu. Můžete vybrat jednu ze čtyř možností reakce systému při detekci pohybu. Systém automaticky nahrává video při detekování pohyby.

- Alarm Sounding Buzzer integrovaný zvukový alarm bude spuštěn
- Snapshot systém uloží snímek obrazovky a zašle ho na určenou emailovou adresu a vaše mobilní zařízení
- Alarm Output systém aktivuje externí alarm připojený k NVR
- Alarm Duration nastavení doby zvukového alarmu po detekci pohybu. Při kontinuální detekci pohybu zůstane alarm aktivní.
- Alarm Interval nastavení intervalu mezi upozorněními na detekci pohybu. Například při nastavení 1 minuty, systém zašle emailové upozornění každou minutu při detekci pohybu.
- Send Email systém automaticky zašle email na určenou adresu.

Krok 5. Uložte nastavení a pokračujte nastavením dalšího kanálu.

#### Nastavení externího alarmu (External Alarm)

Tento DVR podporuje čtyři vstupy externího alarmu a jeden výstup externího alarmu. Mezi externí alarmy patří systémy detekce pohybu, sensory otevření dveří, a další. Mezi výstupní alarmy patří sirény, vizuální alarmy, tiché alarmy a další.

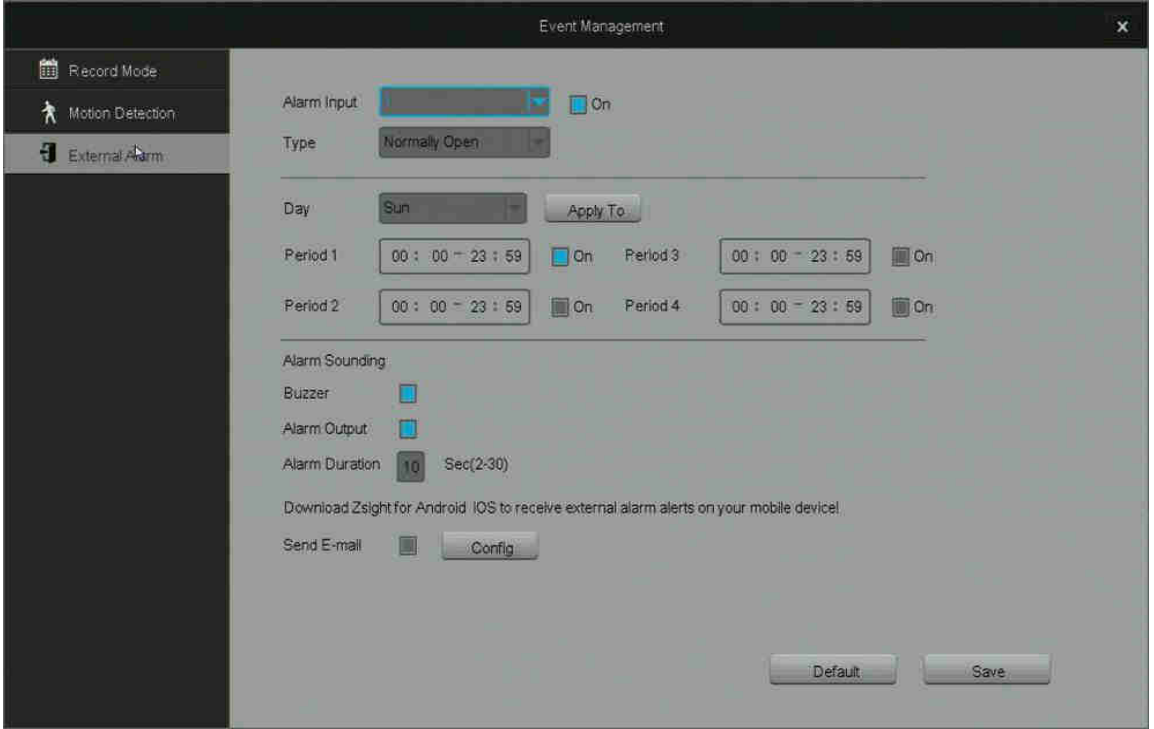

Krok 1. Zvolte alarm, který chcete nastavit. V menu zvolte alarm a klikněte na *ON* pro povolení alarmu. Zvolte typ vašeho alarmu.

Krok 2. Nastavte čas, kdy je alarm spuštěn. Můžete nastavit čtyři různá časová období, kdy bude alarm aktivní. Zadejte požadovaný čas a zaškrtněte políčko *On* pro aktivaci. Čas můžete nastavit pro určitý den v týdnu v položce *Week*. Pro nastavení více dnů v týdnu klikněte na *Apply To*.

Krok 3. Nastavte reakci systému při spuštění alarmu. Při spuštění alarmu systém automaticky nahrává video.

- Buzzer zabudovaný zvukový alarm bude spuštěn.
- Alarm Output připojený externí alarm bude spuštěn.
- Alarm Duration doba po kterou je alarm aktivní po detekci pohybu.
- Send Email systém automaticky zašle email na určenou adresu.

# Ovládání kamery

Z hlavního menu můžete zobrazit nástroje pro ovládání kamery dvojklikem na vybraný video kanál. Zobrazí se modré menu s ikonami pro nastavení obrazu, přiblížení a přehrávání.

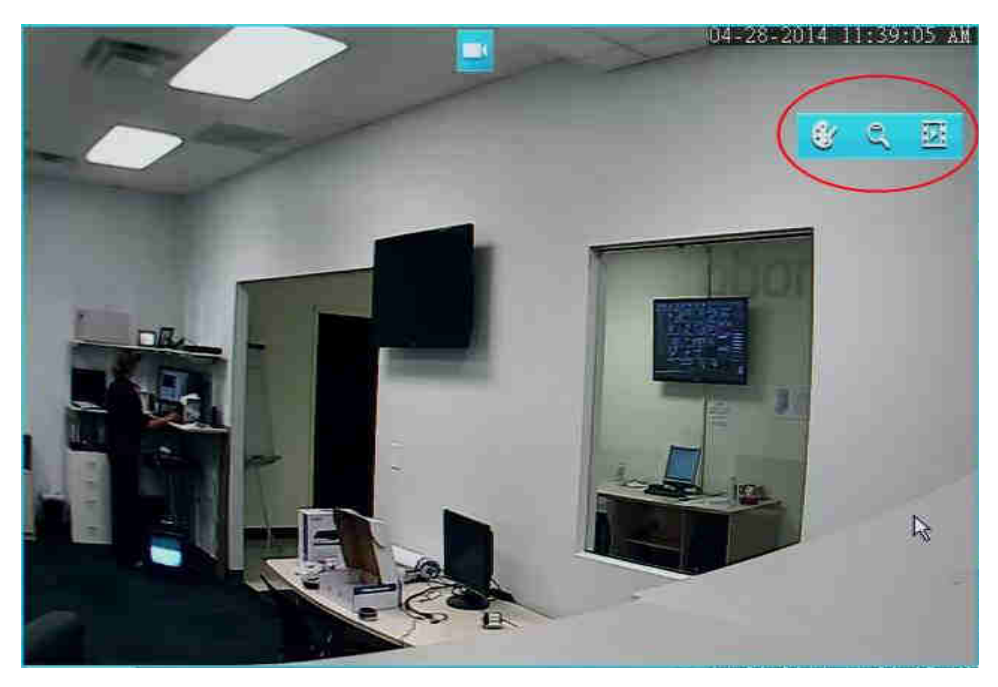

## Nastavení obrazu (Image Setting)

Úprava obrazu z kamery – toto nastavení ovlivní všechny uživatele připojené k NVR.

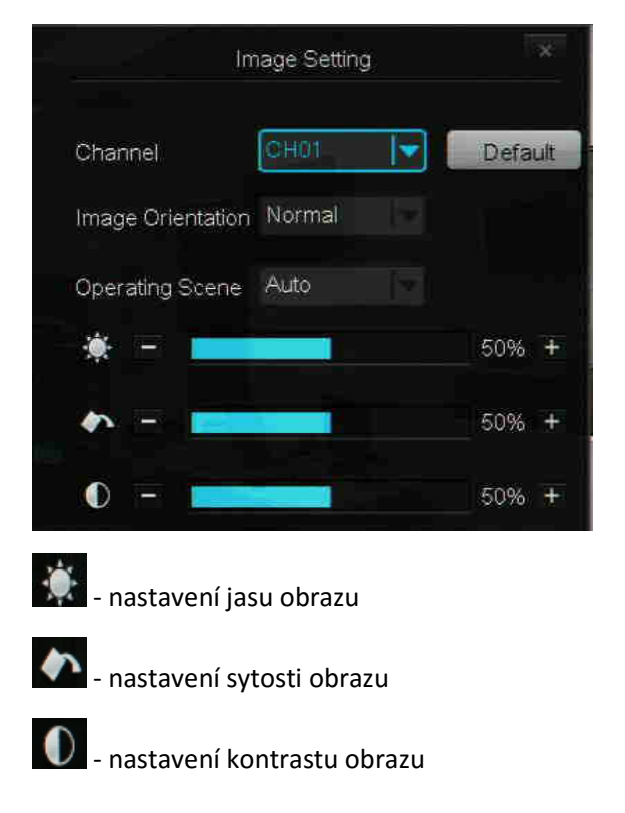

## Přiblížení (Zoom)

Tato volba zobrazí přiblížený obraz. Kolečkem myši můžete obraz přibližovat a oddalovat. Kliknutím na obraz v dolním rohu zvolíte jaká část obrazu je příblížená. Pravým kliknutím myši tento režim vypnete.

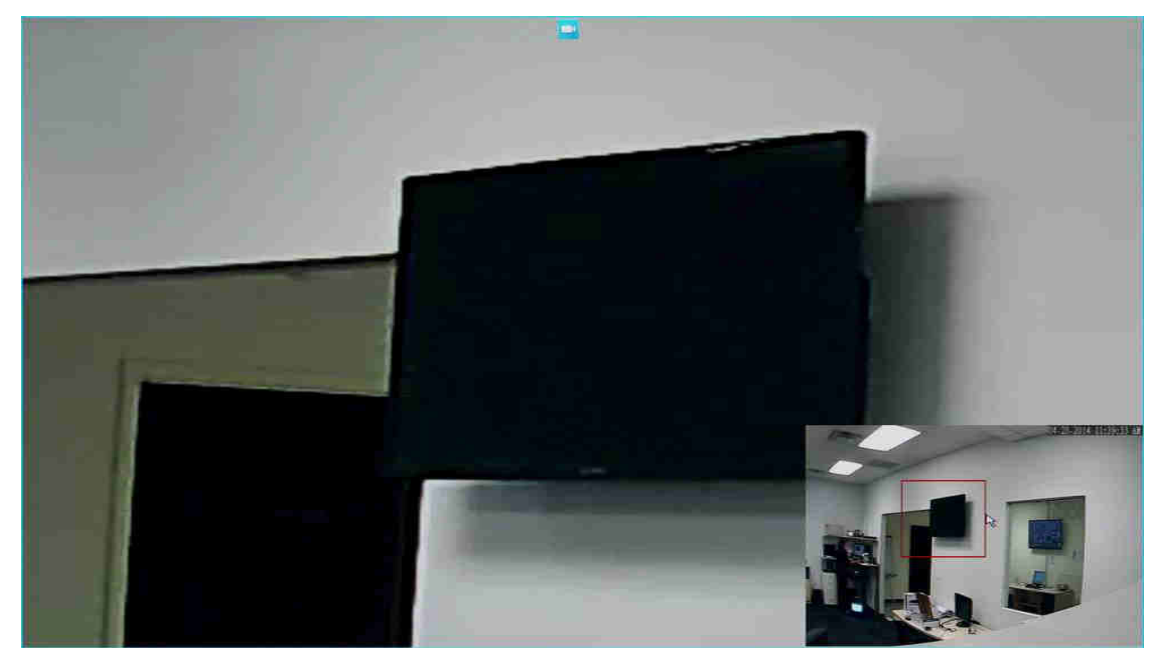

Přehrávání (Playback) V tomto menu můžete přehrávat uložené záznamy.

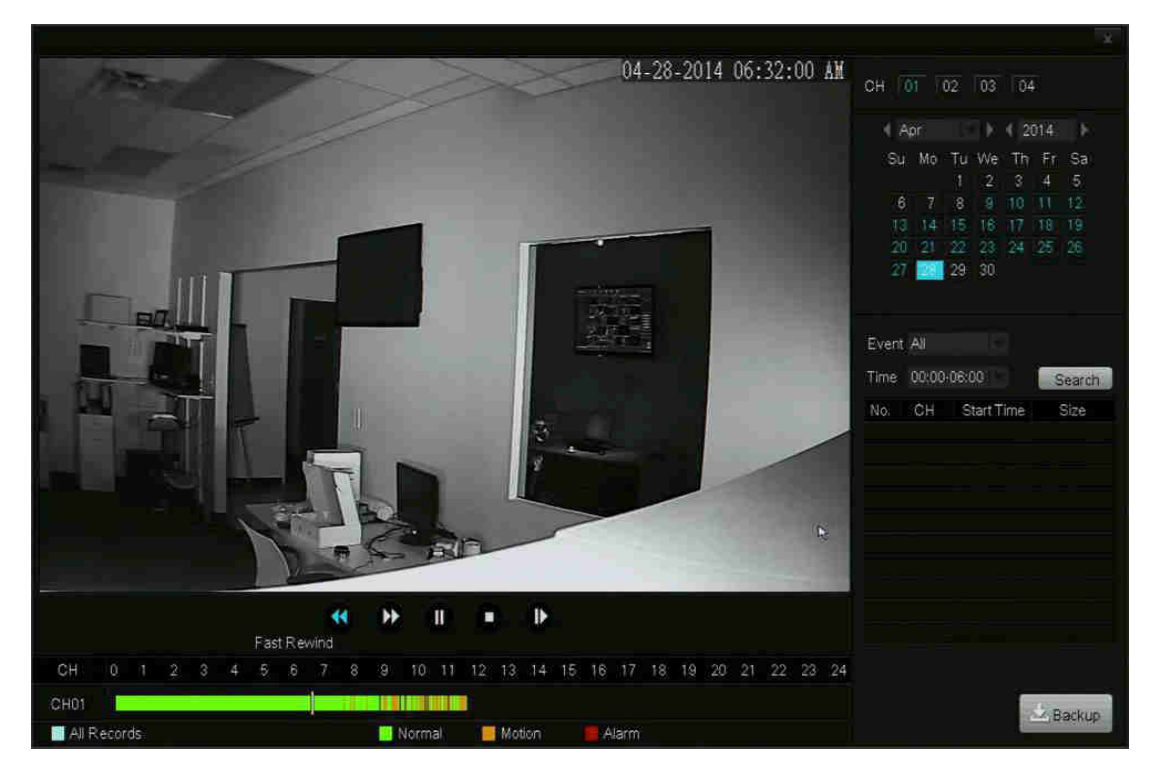

V menu *Channel* zvolte, který kanál chcete přehrávat. Zvolený kanál bude zvýrazněn modře. V pravém panelu v kalendáři zvolte měsíc a rok. Dny, které jsou vyznačeny modře obsahují nahrané video. Vyberte určený den pro přehrání nahrávky.

### Záloha (Backup)

Systém umožňuje zálohu nahrávek na USB disk.

Krok 1. Zvolte kanál v záložce *Channel*. Zvolený kanál bude zvýrazněn modře.

Krok 2. Po výběru kanálu zvolte v kalendáři požadovaný rok a měsíc. Dny, které mají nahrávky jsou zvýrazněny modře.

Krok 3. V záložce *Event*, zvolte, jaký typ nahrávky chcete vyhledat.

Krok 4. Zvolte čas nahrávek, které chcete vyhledat.

Krok 5. Klikněte na *Search*. Pokud některé nahrávky vyhovují vaším požadavkům, zobrazí se v menu.

Krok 6. Zvolte videa, která chcete zálohovat a klikněte na tlačítko *Back up*.

# Vzdálené sledování

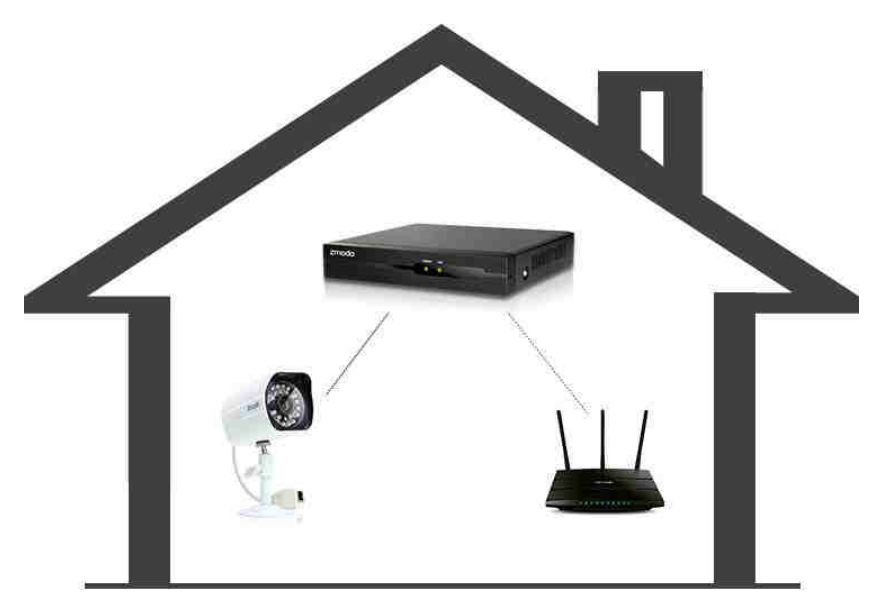

Remote / Local View via Zsight Mobile APP

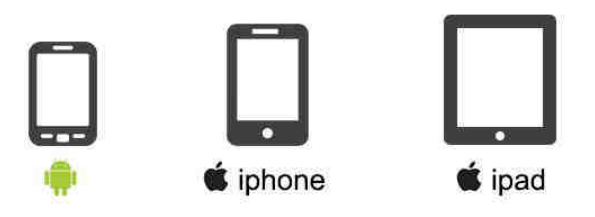

Funkce vzdáleného sledování umožňuje přístup k vašemu NVR z Android a iOS zařízení s aplikací Zsight. Krok 1. Na zadní straně vašeho DVR je informace o vašem systému.

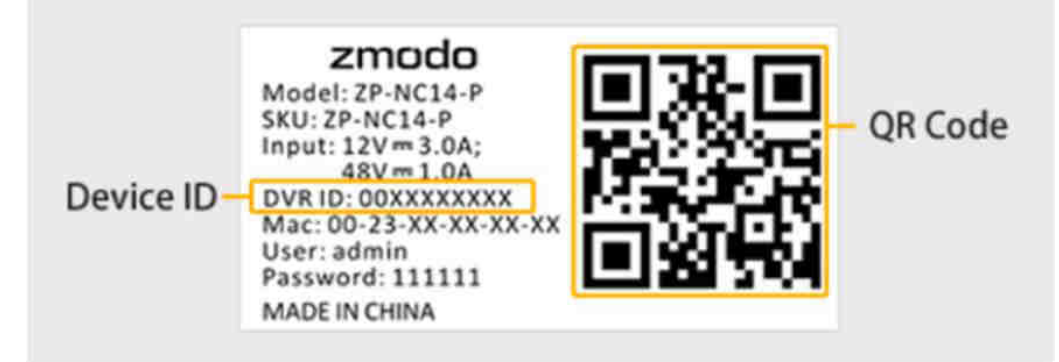

Krok 2. Připojte vaše mobilní zařízení k internetu přes stejnou síť jako váš NVR.

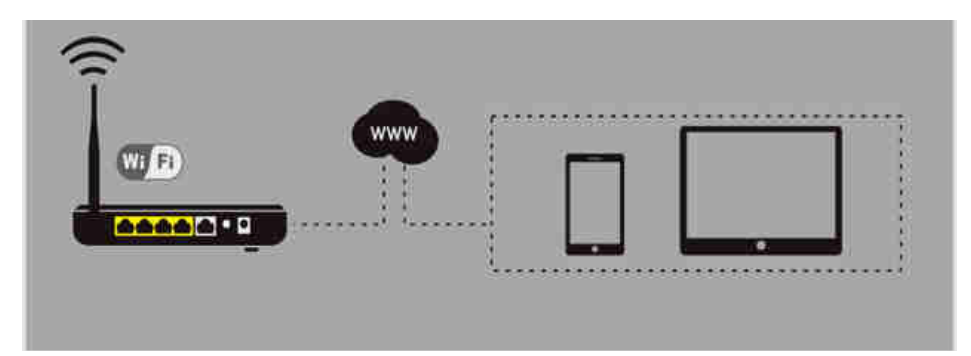

Krok 3. Spusťte aplikaci Zsight na vašem mobilním zařízení. Pokud ještě nemáte vytvořen uživatelský účet, klikněte na *Sign Up*. Pokud již máte účet, přihlaste se kliknutím na *Log In*.

Krok 4. Přidejte nové zařízení k vašemu účtu. Po přihlášení klikněte na tlačítko + v menu *Device List*.

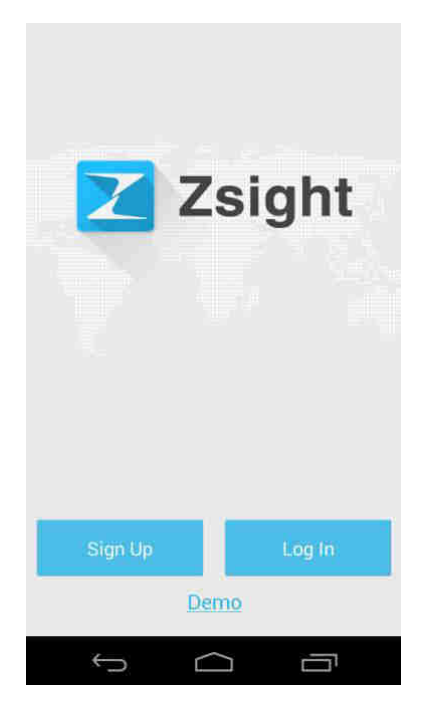

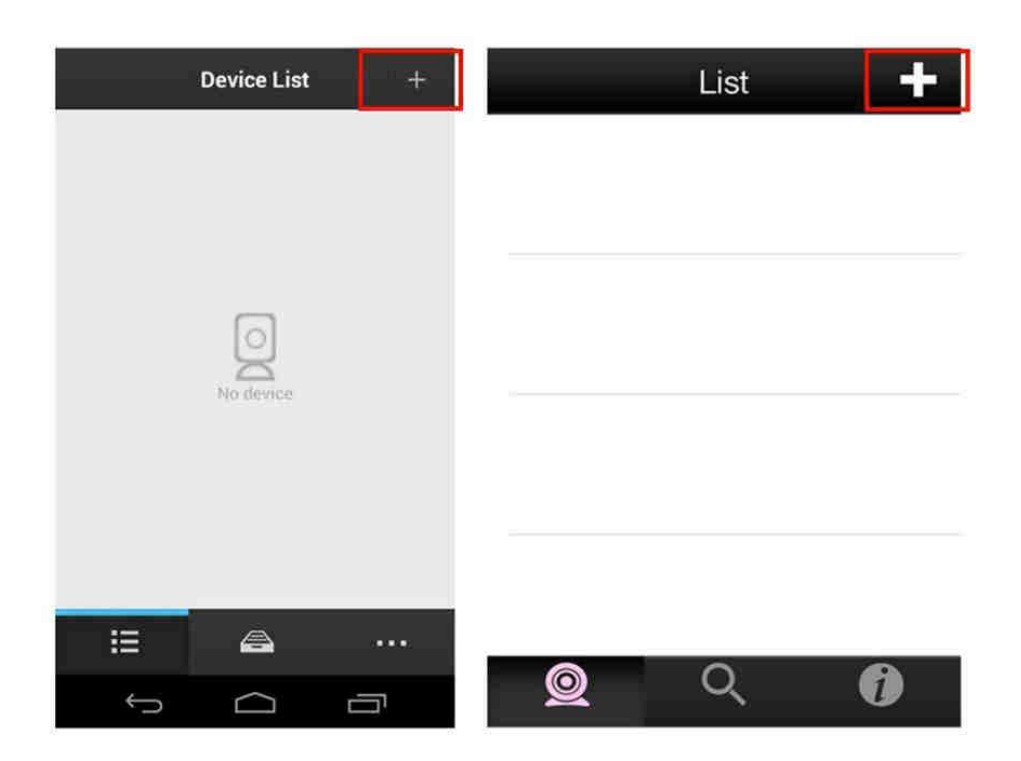

Krok 5. Přidejte váš DVR naskenování QR kódu ze spodní strany vašeho NVR. Zvolte volby *Scan QR Code* a namiřte vaši kameru na váš QR kód.

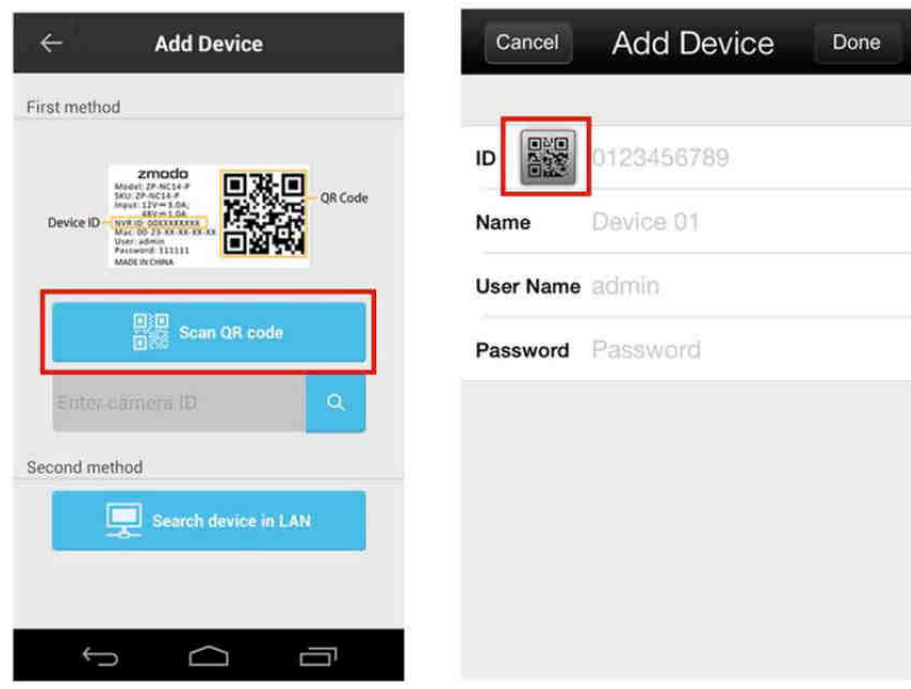

Krok 6. Přihlašte se s výchozím uživatelským jménem *admin* a heslem *111111*.

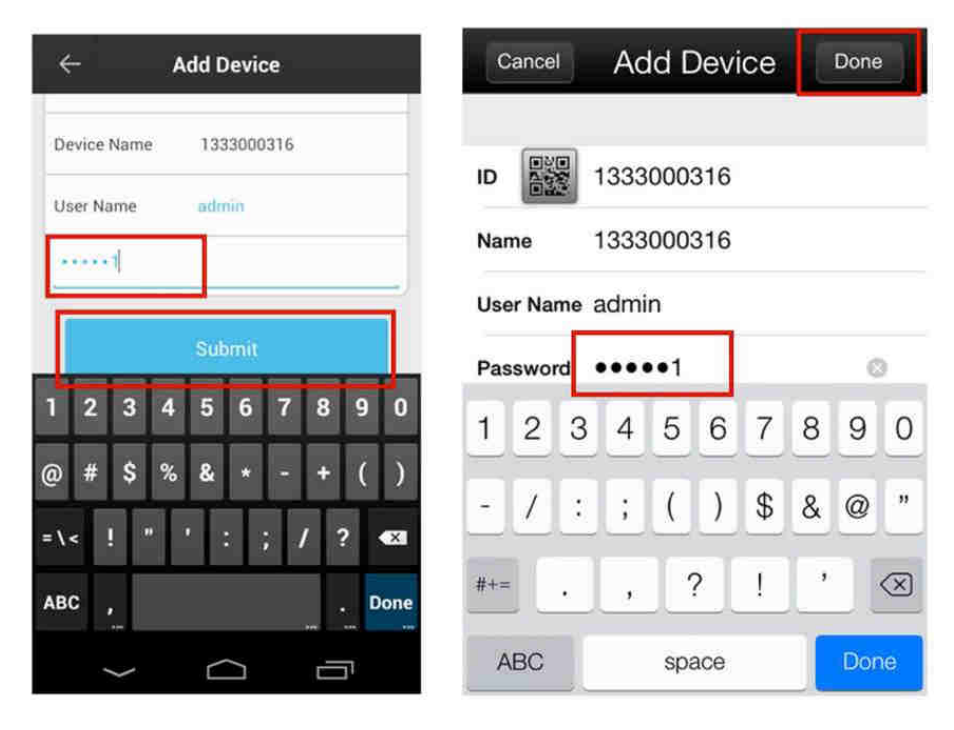

Krok 7. Klikněte na váš NVR pro sledování živého náhledu kamer.

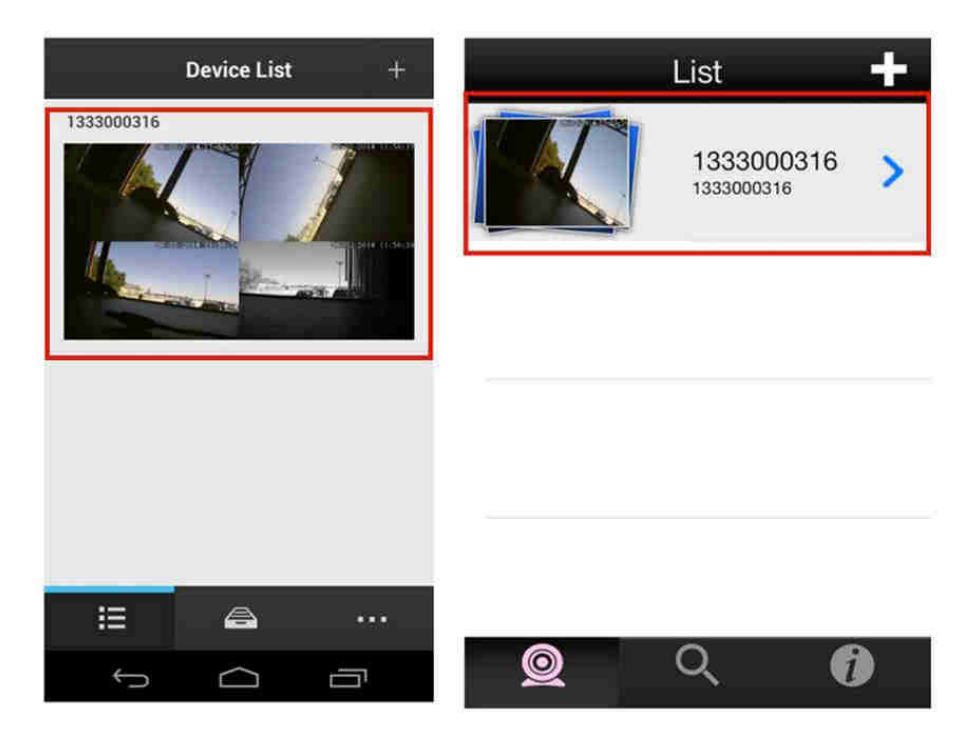

Krok 8. Odpojte se od vaší bezdrátové sítě a vyzkoušejte spojení z jiné sítě (jiná WiFi síť nebo 3G/4G připojení).

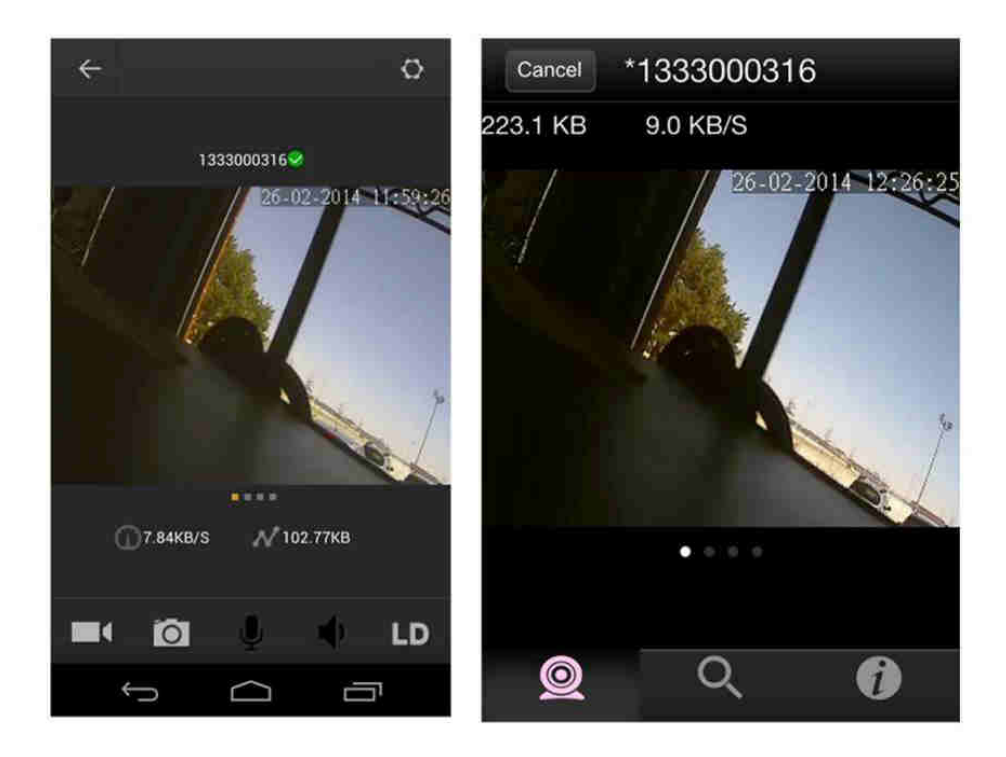

# Zviewer program pro PC

Zviewer program je určený pro počítače s OS Windows XP/Vista/ Win7/ Win8. Stáhnete jej ze stránek www.umax.cz nebo www.zmodo.com

Po instalaci jej spusťte. Program automaticky zjistí připojená zařízení. Vyberte vhodná zařízení (např. NVR xxx) a klikněte na Add tlačítko.

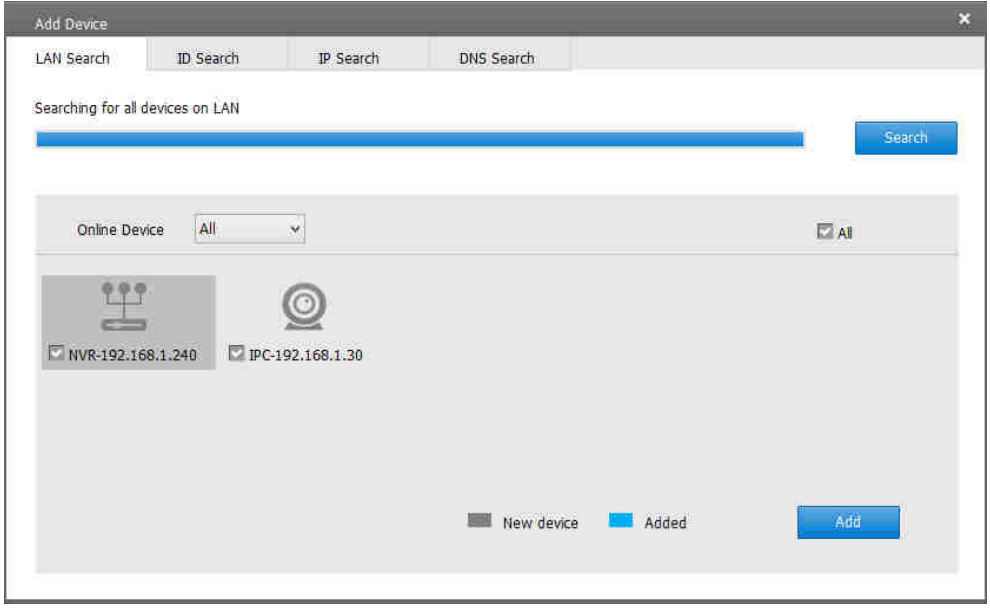

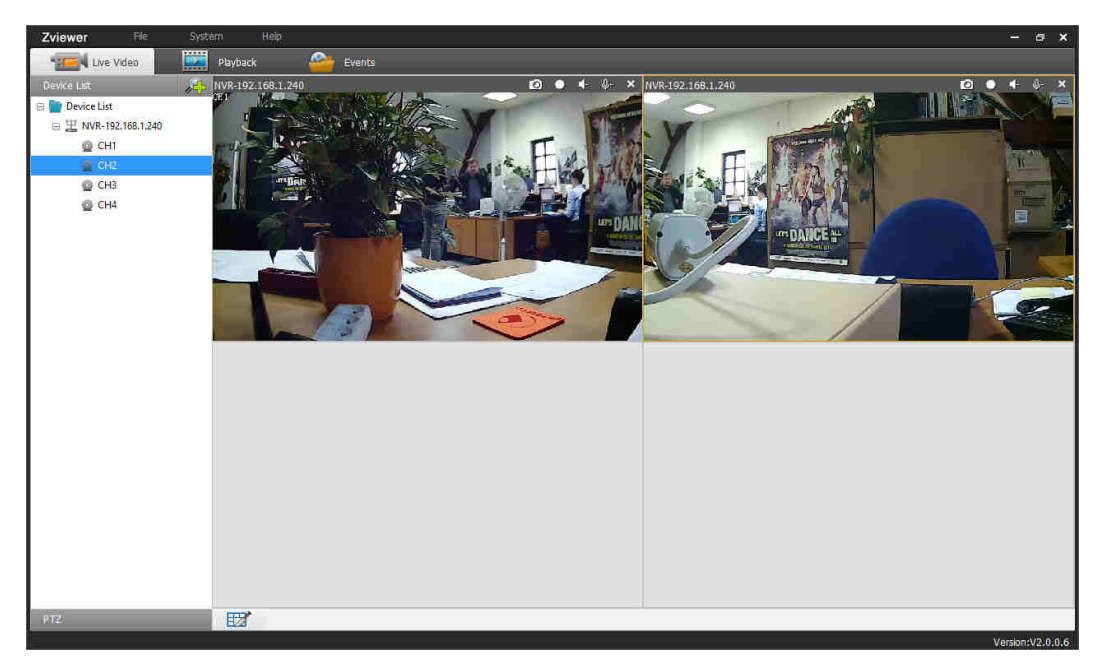

Vyberte vhodná zařízení (např. NVR xxx) a klikněte na Add tlačítko.

V levém sloupci uvidíte úspěšně připojená zařízení a v oknech také videa z instalovaných kamer.

Po kliknutí na vybraný obraz kamery se obraz roztáhne na celou obrazovku.

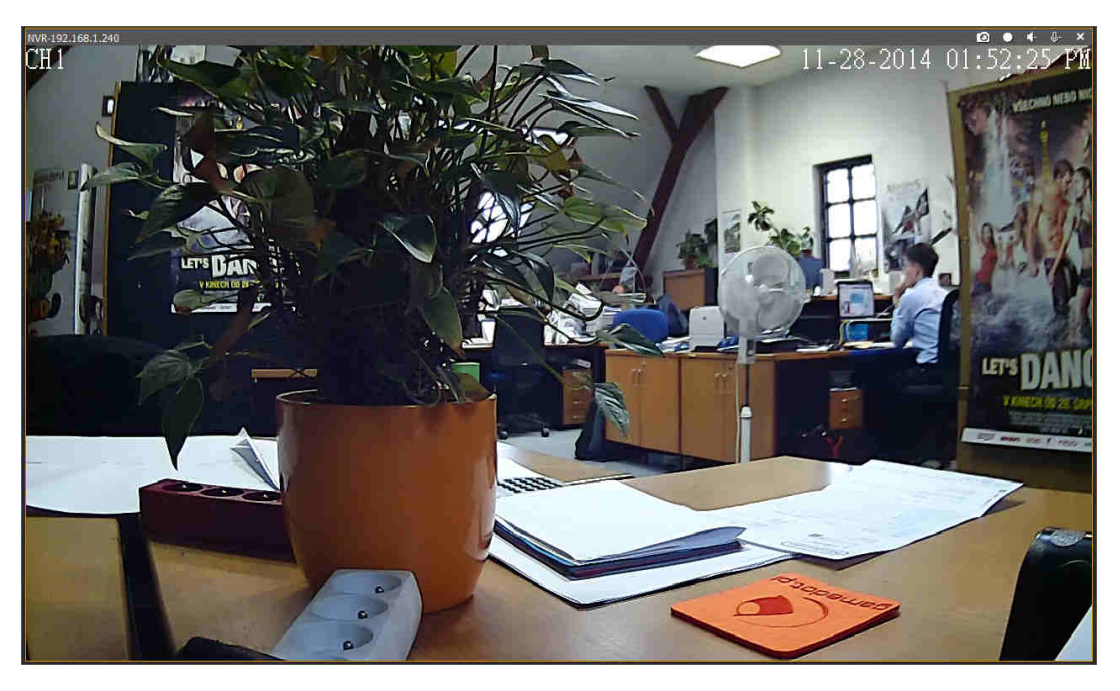

V menu Playback / Remote Storage/ Record Storage můžete nastavit plan nahrávání pro jednotlivé dny v týdnu a to pro každou kameru.

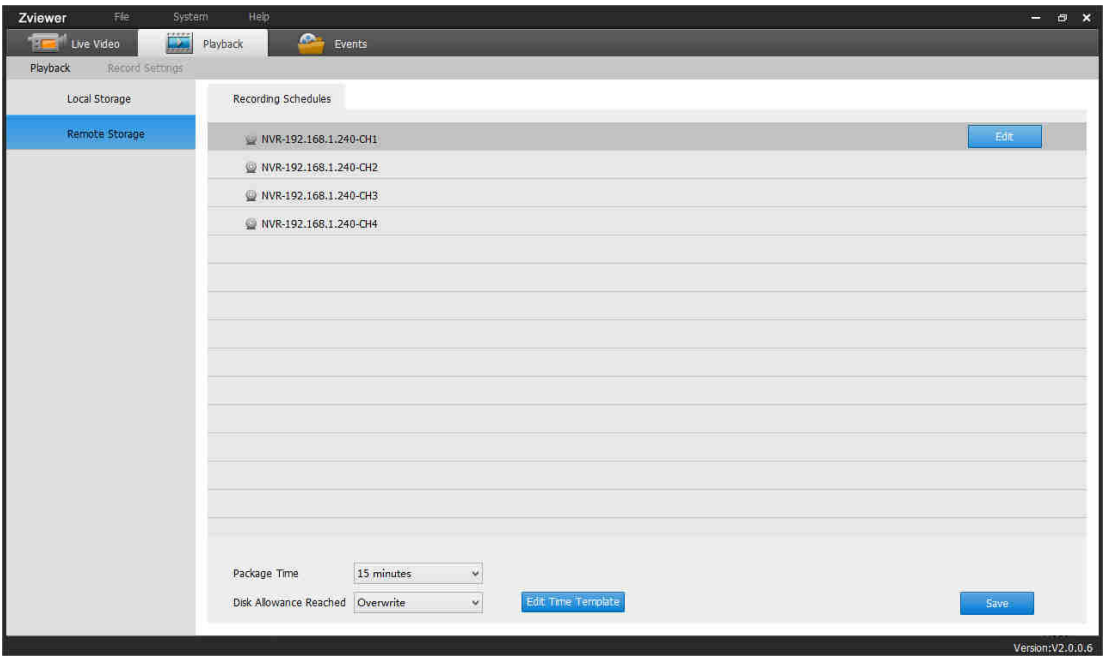

Zelená pole jsou plány nahrávek ( max. 3 v jeden den). Po nastavení uložte kliknutím na Save

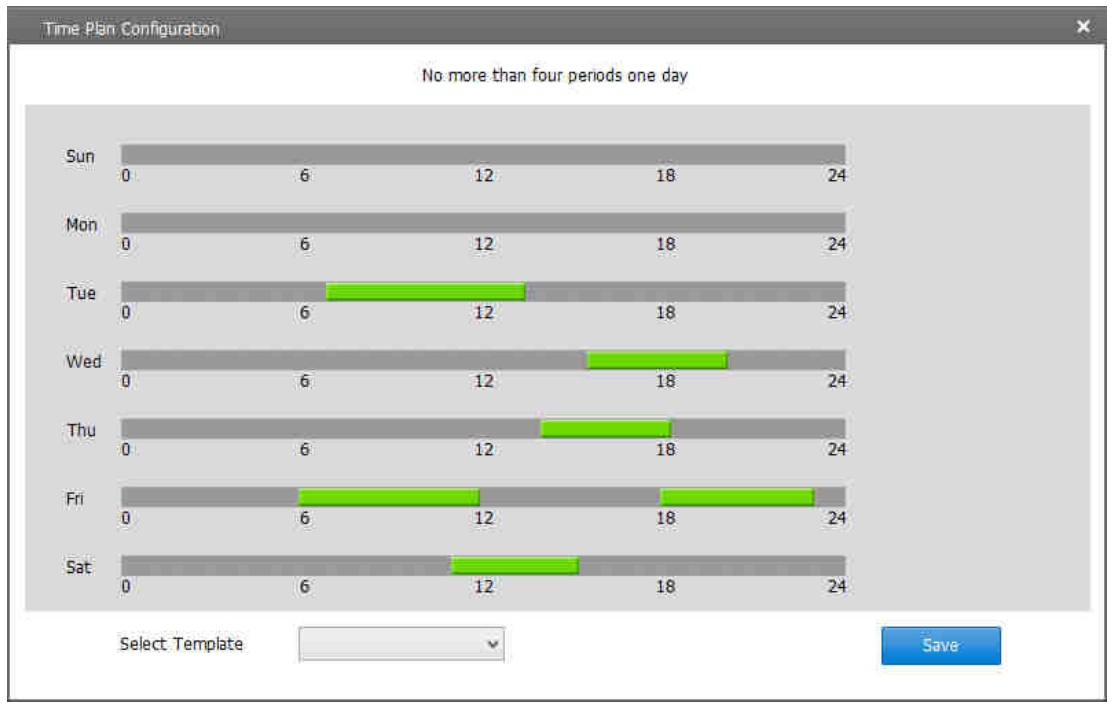

Pozn: Lze take použít již přednastavené šablony ( Template) dole pod plánem

Kliknutím pravým tlačítek myši na zařízení např. NVR se objeví podmenu pro přejmenování a heslo. Pokud zvolíte Remote settings, objeví se možnost dalšího nastavení obrazu, sítě, času atd

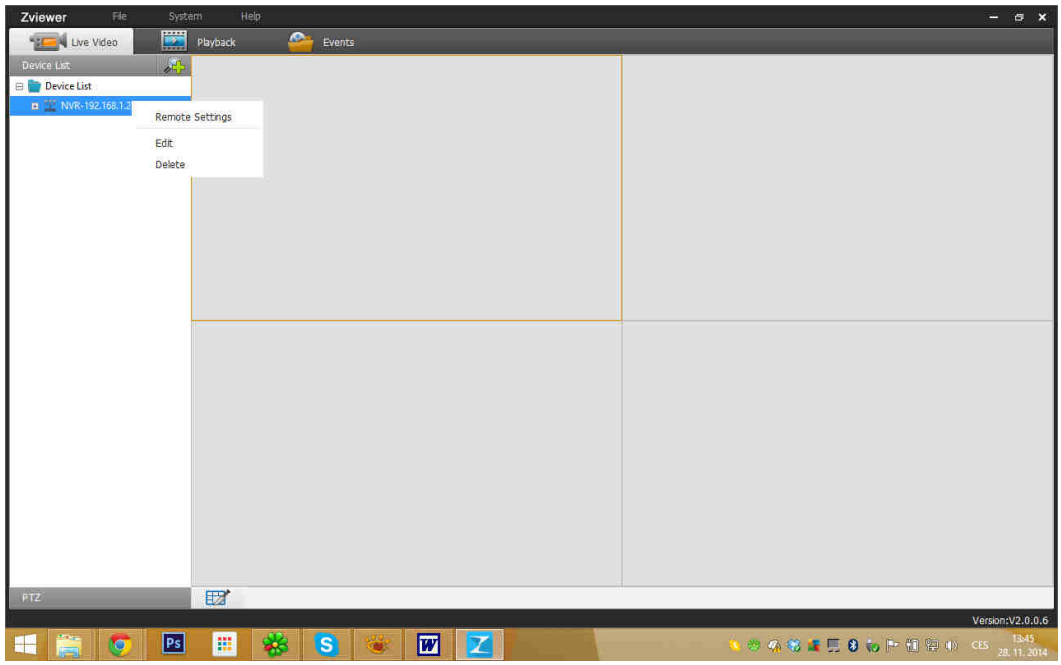

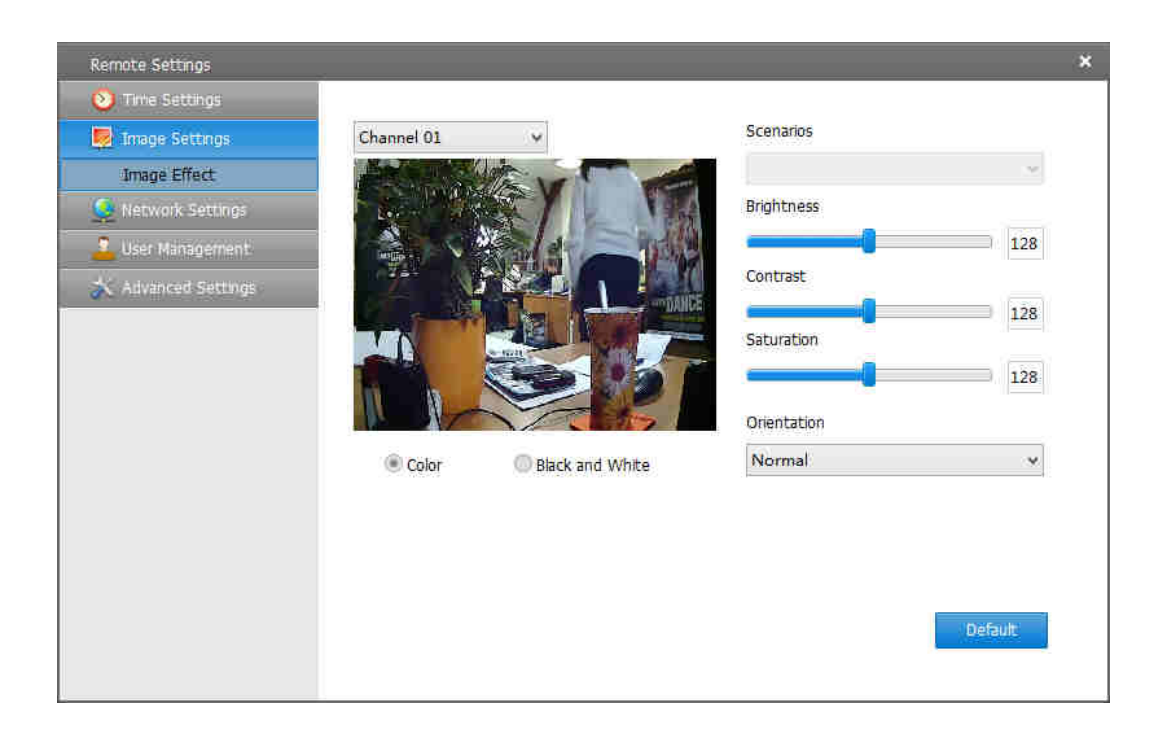

Pokud chcete přehrávat a kontrolovat nahrávky na disku z kamer, jděte na položku Playback. Nahrávky si vyberete dle datumu a kamery. Časová osa jde roztahovat pro detailnější hledání nahrávky.

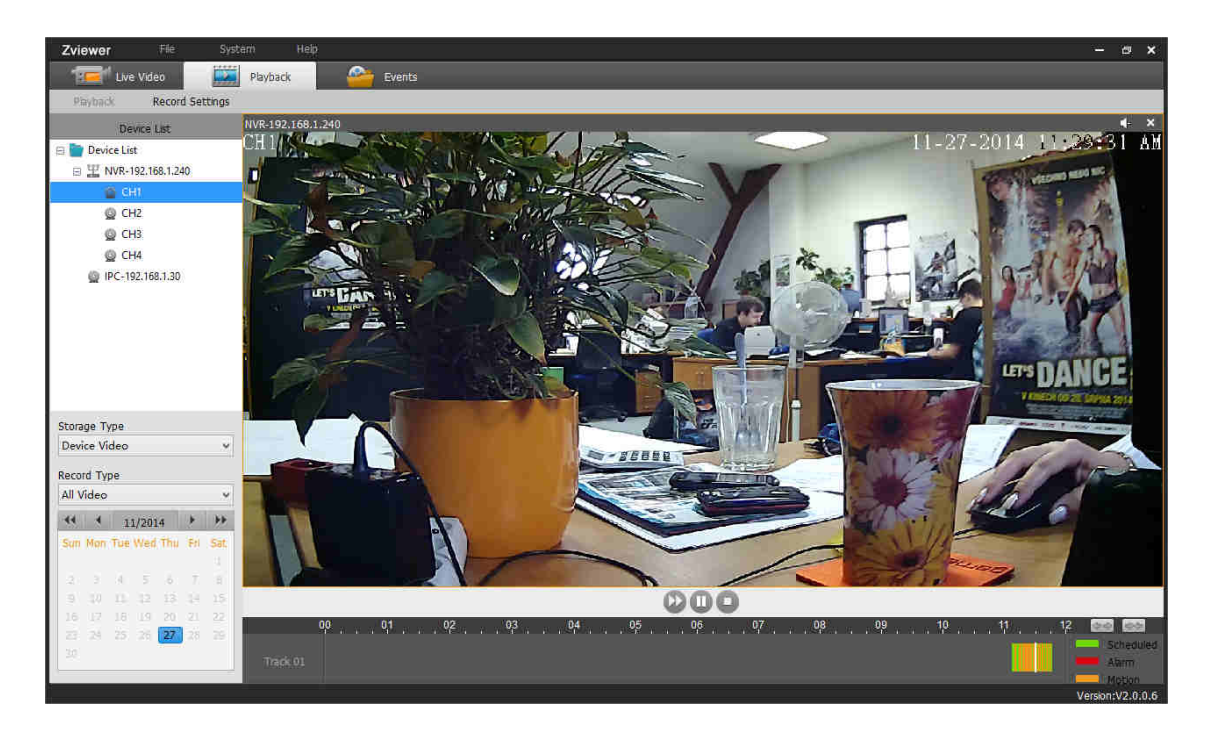

Pozn: Nahrávky jsou označeny barevně podle toho, v jakém režimu byly pořízeny

# Technická podpora

Infolinka : 800 118 629

Email: support@umax.cz

Provozní doba po-čt 9:00 – 17:30, pá 9:00 – 16:00

## **Servisní středisko:**

ConQuest entertainment a. s Hloubětínská 11 198 00 Praha 9 +420 284 000 111

Provozní doba po-pá 9:00 – 17:00